# **87 Trucs et Astuces, Dépannage pour Smartphone Android**

Date de mise à jour 12 Juillet 2024

# Table des matières

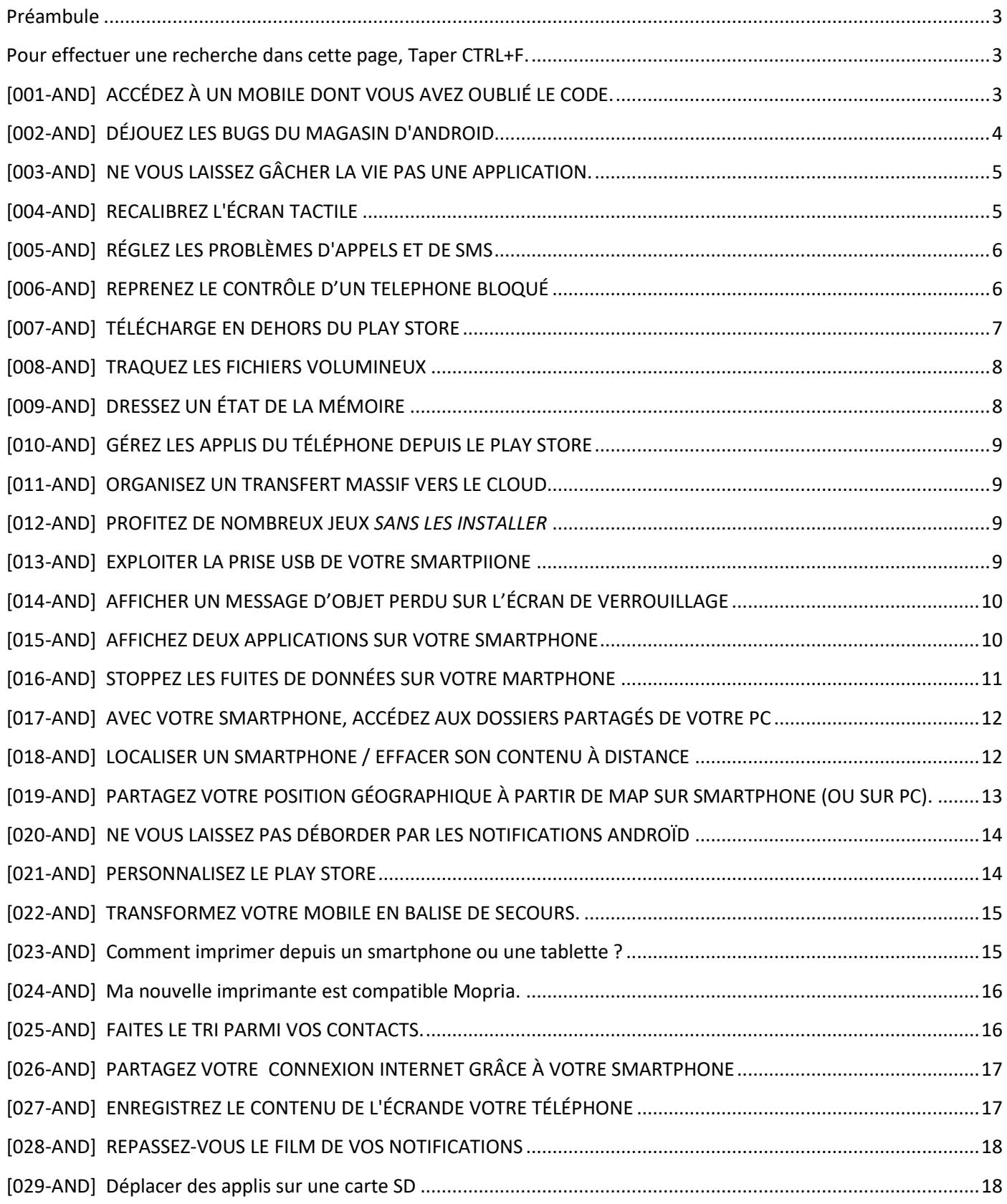

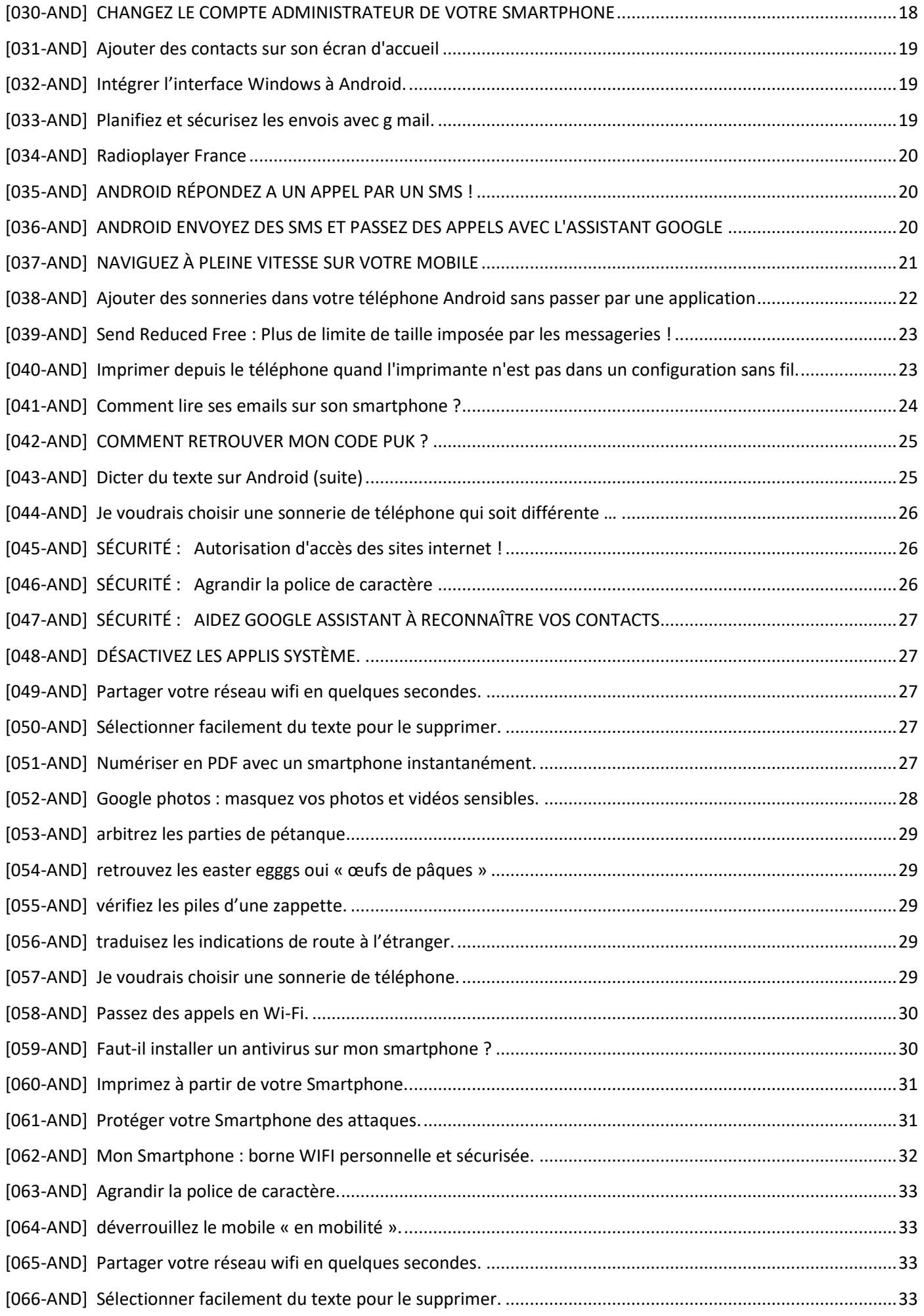

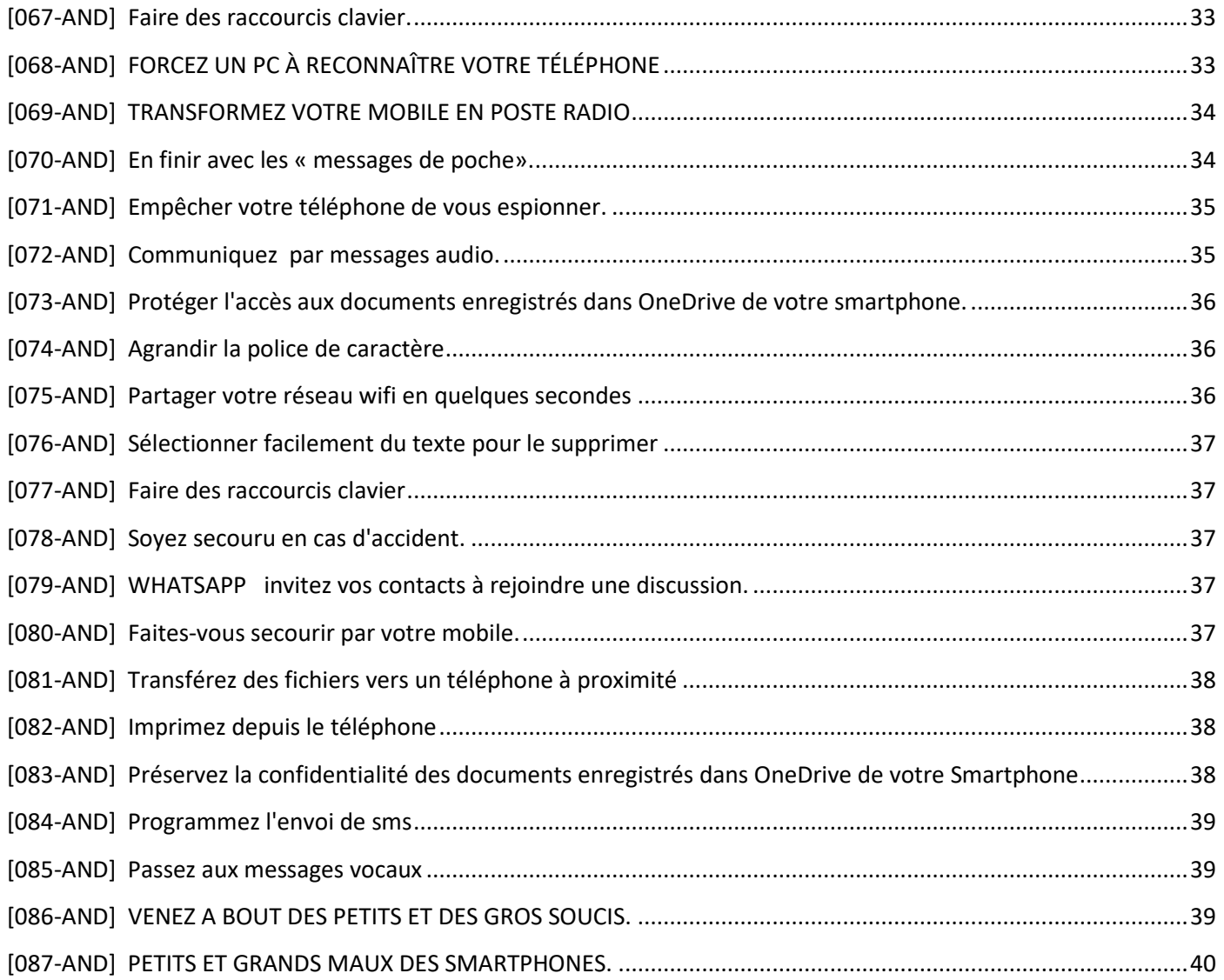

# **Préambule**

<span id="page-2-0"></span>Si vous disposez d'un Smartphone sous Android voici quelques astuces qui pourront vous rendre service, tout en sachant que les interfaces des Smartphones sous Android dépendent de leurs versions mais aussi de leur marque. Il vous sera peut-être nécessaire de faire des recherches personnelles pour les utiliser sur le vôtre.

> **Pour effectuer une recherche dans cette page, Taper CTRL+F.**  Pour toute question, envoyer un mail à l'adresse profalc@hotmail.fr

# <span id="page-2-2"></span><span id="page-2-1"></span>**[001-AND] ACCÉDEZ À UN MOBILE DONT VOUS AVEZ OUBLIÉ LE CODE.**

*Nul n'est à l'abri d'un trou de mémoire. Découvrez quelques astuces pour ne pas rester bloqué devant l'écran de verrouillage de votre smartphone.* 

# 1 LOCALISEZ LE TÉLÉPHONE SUR VOTRE COMPTE GOOGLE

Lorsque l'on ne se souvient plus du code d'accès de son smartphone Android, la façon la plus simple de contourner le verrou consiste à se connecter, depuis un ordinateur,

À la page *Localiser mon appareil* du compte Google associé au mobile examinez les appareils sur lesquels vous êtes connecté. Pour cela

- Accédez à votre compte Google.
- Dans le panneau de navigation de gauche, sélectionnez *Sécurité*.
- Dans le panneau Vos appareils, sélectionnez *Gérer les appareils*.
- Les appareils sur lesquels vous êtes actuellement connecté à votre compte Google s'affichent. Pour en savoir plus, sélectionnez un des appareils.

Si vous aviez pris soir d'autoriser la localisation sur le téléphone sa position actuelle s'affiche alors sur une carte. (Il s'agit de l'endroit où vous vous trouvez à cet instant). Patientez !

# 2 CHOISISSEZ UN NOUVEAU SÉSAME

À gauche de la carte, cliquer sur : Accédez ensuite à la rubrique *Sécuriser l'appareil* et pointez sur le bouton *Sécuriser l'appareil*. Vous êtes alors invité à définir un nouveau code pour remplacer la combinaison que vous avez oubliée. Il vous suffira de le saisir sur l'écran de verrouillage de votre smartphone pour reprendre le contrôle du téléphone. Le délai de prise en compte peut durer quelques minutes !

# 3 CONTOURNEZ LE SCHÉMA DE VERROUILLAGE

Votre mémoire photographique vous fait défaut et vous ne parvenez pas à vous rappeler le schéma de verrouillage mis en place sur votre téléphone Android ? Tracez n'importe quel motif à l'écran à cinq reprises. Le système vous bloque après la dernière tentative. Observez alors l'écran et effleurez l'option intitulée *Motif oublié*. Connectez-vous à votre compte Google à l'aide de vos identifiants, puis définissez un nouveau code PIN.

# 4 PROCÉDEZ À UNE REMISE À ZÉRO (PARAMÈTRES D'USINE)

Si aucune des pistes évoquées précédemment ne donne de résultat, il ne vous reste plus qu'une solution : réinitialiser votre smartphone. Attention, le retour à la configuration d'usine effacera toutes les données présentes sur l'appareil. Appuyez pendant quatre à cinq secondes sur les boutons Marche/Arrêt et de volume, puis exécutez la commande nommée wipe data/reset factory.

# <span id="page-3-0"></span>**[002-AND] DÉJOUEZ LES BUGS DU MAGASIN D'ANDROID.**

*Voici quoi faire quand la boutique de Google interdit les mises à jour et l'installation de nouvelles applis.* 

# 1 PASSEZ UN COUP DE BALAI

La première chose à faire en cas de crash ou de mauvais fonctionnement du Play Store consiste à opérer un nettoyage de fond.

Accédez à la rubrique *Applications* des paramètres du smartphone. Effleurez les intitulés Google Play Store et Services Google Play, puis appuyez sur *Forcer l'arrêt*. Dirigez-vous ensuite vers *Stockage* et activez *Effacer les données* et *Vider le cache*. Pour finir, redémarrez votre smartphone et reconnectezvous au Play store afin de vérifier si le dépannage a porté ses fruits

# 2 ACTUALISEZ VOTRE COMPTE GOOGLE

Il arrive que la boutique applicative d'Android soit impactée par un compte utilisateur obsolète. Pour vous assurer que ce n'est pas le cas, ouvrez les *paramètres*, *Comptes* et *sauvegarde*, *Comptes*. Pour gérer votre compte, puis faites un appui prolongé sur l'adresse de votre compte Google. Allez ensuite sur *Synchronisation du compte* et activez tous les curseurs. Enfin, effleurez les points à droite et *Synchroniser maintenant*.

# 2 METTEZ LA BOUTIQUE À JOUR

Si le problème persiste, procédez à la réinstallation du Play Store. Retournez dans les paramètres, accédez à la section *Applications*, *Google Play Store*. Appuyez sur les points en haut à droite, puis sur *Désinstaller les mises à jour, OK*. Ouvrez le Play Store, déroulez le menu de l'appli et exécutez

*Paramètres*. Dans *À propos de*, sélectionnez *Version du Play Store* et installez les éventuelles mises à jour en attente.

# <span id="page-4-0"></span>**[003-AND] NE VOUS LAISSEZ GÂCHER LA VIE PAS UNE APPLICATION.**

*Elle vous horripile ? Cette application qui était censée simplifier votre quotidien ne fait que vous compliquer la vie ? Suivez ces quelques pistes pour la faire rentrer dans le droit chemin.* 

# 1 REPRENEZ LE CONTRÔLE

Le premier de tous les réflexes quand une application fait des siennes, c'est de tenter de reprendre le contrôle sans rien modifier aux paramètres de votre smartphone.

La première astuce est de verrouiller l'écran à l'aide du bouton d'accueil ou de mise sous tension. Un appui bref, suivi d'un second pour réactiver l'affichage, suffit parfois à relancer l'appli.

Ça ne suffit pas ? Déployer le tiroir des *applis* et arrêtez-vous à mi-chemin. Vous affichez alors le mode multitâche. Chaque appli ouverte apparaît sous la forme d'une vignette. Fermez celle qui est bloquée en balayant la vignette vers le haut.

# 2 DÉBARRASSEZ-VOUS DE L'APPLI RÉCALCITRANTE

Ultime recours, vous aurez la possibilité de désinstaller une application qui refuse de fonctionner normalement. Avant d'en venir à cette extrémité, ouvrez les *paramètres* d'Android. Effleurez l'intitulé *Applis*, sélectionnez son nom, touchez la commande *Forcer l'arrêt* et relancez-là. Si les dysfonctionnements persistent, revenez aux paramètres de notre enquiquineuse, développez la rubrique *Stockage* et actionnez les boutons *Vider le cache*, *Effacer le stockage*. En vidant le cache des applis bloquées, vous leur redonnerez souvent vie. Si l'application était bloquée à cause d'un fichier, tout devrait rentrer dans l'ordre. Si rien n'y fait, revenez à l'écran précédent et touchez *Désinstaller*.

Notez que s'il s'agit d'un outil système, vous ne pouvez désinstaller mais vous pouvez toujours utiliser la commande *Désactiver*. Pour trouver une application de substitution à celle qui refuse obstinément de fonctionner, passez un peu de temps sur le Google Play store... Il en recèle plus de trois millions à ce jour !

# <span id="page-4-1"></span>**[004-AND] RECALIBREZ L'ÉCRAN TACTILE**

*Après une chute ou la pose d'un film protecteur sur la dalle, il peut s'avérer nécessaire de procéder à quelques réglages.* 

# 1 ÉVALUEZ LA DALLE TACTILE AU PRÉALABLE

Si vous constatez que l'appareil répond moins bien au toucher, retirez le film de protection. Des rayures profondes ou l'altération des propriétés physiques du plastique peuvent expliquer la dégradation de l'expérience tactile.

# Faute d'amélioration, installez *Touch Screen Test*

(https://play.google.com/store/apps/details?id=jp.rallwell.siriuth.touchscreentest&hl=fr). Cette appli vous aidera à identifier les points de contact déficients de la dalle. Balayez l'écran de démarrage bleu avec le doigt. Si des pointillés blancs n'apparaissent pas, il faut alors envisager de recalibrer la surface tactile.

#### 2 EFFECTUEZ LES TESTS DE CALIBRATION

Quittez l'appli en appuyant deux fois sur le bouton de volume +. Désinstallez *Touch Screen Test*, puis téléchargez *Touchscreen Calibration*

(https://play.google.com/store/apps/details?id=redpi.apps.touchscreencalibration&hl=fr).

Cet outil réalise une série de six tests pour tenter de résoudre les problèmes. Effleurez le bouton *Calibrate* sur l'écran d'accueil, puis touchez une fois la zone grise. Attendez la fin de l'analyse et tapotez deux fois cette même section. Vous êtes invité à faire un appui prolongé. Le résultat de chaque test s'affiche sous forme de carrés verts. Continuez en opérant un balayage de la gauche vers la droite. Pour finir, pincez l'écran avec deux doigts. Au terme du diagnostic, pressez *Non merci* et *redémarrez*.

# <span id="page-5-0"></span>**[005-AND] RÉGLEZ LES PROBLÈMES D'APPELS ET DE SMS**

Les fonctions de base de votre mobile sont à la peine ? Vérifiez ses paramètres... et sa puce.

# 1 MODIFIEZ LE POINT D'ACCÈS

L'Access Point Name (APN) définit le réseau et les serveurs utilisés pour acheminer les appels téléphoniques, les messages courts (SMS) et les MMS. Si ces données sont erronées ou corrompues, votre mobile devient incapable de recevoir ou d'émettre. Cela arrive parfois après un changement d'opérateur ou sur les appareils gérant deux lignes. Dans les Paramètres du smartphone, choisissez *Réseau et Internet*, *Carte SIM* et assurez-vous que tout est en ordre. Appuyez ensuite sur *Réseau mobile*, *Paramètres avancés*, Noms des points d'accès et sur l'icône *+* à droite. Remplissez le formulaire avec les données trouvées sur le site de votre opérateur (Nom, APN, MMSC, MNC...). Enregistrez-les et redémarrez le téléphone.

# 2 EXPLOREZ LES ARCANES DE VOTRE CARTE SIM

Sensibles à l'oxydation, ces petits bouts de plastiques dotés d'une puce peuvent aussi être endommagés lors d'un changement de smartphone, avec pour conséquence des difficultés d'accès aux réseaux cellulaires. Si les réglages APN sont corrects et que les problèmes de réception perdurent, sortez délicatement la carte SIM et nettoyez les contacts cuivrés à l'aide d'un chiffon doux imbibé d'une solution alcoolisée. Remettez la carte en place et relancez le mobile. Dans certains cas, les dysfonctionnements surviennent lorsque les informations enregistrées sur la carte SIM sont abîmées. Pour le savoir, allez sur le Play Store et installez l'appli SIM Tool Manager [\(https://play.google.com/store/apps/details?id=com.keesadens.SIMcardToolManager&hl=fr\).](https://play.google.com/store/apps/details?id=com.keesadens.SIMcardToolManager&hl=fr) Elle

autorise l'exploration des onglets Contact, Sim Info et Phone Info pour découvrir et éditer la liste des contacts, afficher l'état de la carte et le nom de l'opérateur, mais aussi diagnostiquer le fonctionnement des communications.

# <span id="page-5-1"></span>**[006-AND] REPRENEZ LE CONTRÔLE D'UN TELEPHONE BLOQUÉ**

*Lorsque votre mobile ne répond plus, restez calme. Il suffit parfois d'en forcer le redémarrage pour en retrouver l'usage. Sinon, en cas d'avaries plus sérieuses qui affecteraient les fichiers système d'Android ou le micrologiciel de l'appareil, Google a prévu des réponses.* 

# 1 VÉRIFIEZ LE NIVEAU DE LA BATTERIE

Assurez-vous que votre smartphone n'est pas à plat. Branchez le chargeur, patientez dix minutes, puis appuyez longuement sur le bouton de mise sous tension. Une image s'affiche, mais l'écran tactile ne répond pas ? Redémarrez l'appareil après avoir ôté et remis la batterie. Si elle est inamovible, pressez le bouton Marche/Arrêt durant dix secondes pour forcer l'extinction.

# 2 PASSEZ EN MODE SANS ÉCHEC

Si le téléphone ne va pas plus loin que l'animation de chargement d'Android, essayez de démarrer en ne chargeant que les composants du système et les applications essentielles. Appuyez sur le bouton Marche/ Arrêt, puis longuement sur la commande *Éteindre* jusqu'à l'apparition de la fenêtre *Redémarrer en mode sans échec*. Validez (*OK*). Supprimez les applis installées ou mises à jour peu de temps avant le plantage, puis sortez de cette option sécurisée en redémarrant le mobile. 3 ESSAYEZ LE MODE RECOVERY

En cas d'avarie d'un fichier système, la commande Marche/Arrêt peut être inefficace. Appuyez simultanément et longuement sur les boutons de *volume* haut et bas et *Marche/Arrêt*. Cette combinaison donne accès au mode *Recovery* d'Android. Ce n'est pas le cas ? Recherchez cette option dans les menus à l'aide des touches de volume. Validez avec *Marche/Arrêt*.

# 4 REVENEZ À LA CONFIGURATION D'USINE

En fonction des marques de mobile, et de sa provenance, les menus du mode Recovery bénéficient (ou pas) d'une traduction en français. Attention ! Certaines commandes ne doivent pas être activées au risque d'effacer les données du téléphone, voire l'OS lui-même ! Pour vérifier qu'il ne s'agit pas d'un problème affectant l'écran, lancez le run graphics test. Si rien n'y fait, retrouvez les valeurs d'usine en exécutant la commande wipe data/factory reset.

.

# 5 RÉCUPÉREZ LES DONNÉES...

Si votre smartphone ne manifeste plus de signe de vie, vous n'avez d'autre option que de réinstaller la ROM (l'image système). Avant d'effectuer cette opération qui reformate la mémoire, vous allez devoir copier les fichiers personnels stockés sur l'appareil. Téléchargez le logiciel *Android Recovery* (https://www.android-recovery.fr/recuperation-de-donnees-android.html) sur votre ordinateur, installez-le, puis connectez le mobile à l'aide du *câble USB*. Vous serez alors en mesure de consulter les contenus de votre téléphone et de les transférer sur disque dur.

# 6 ...ET RÉINSTALLEZ UN SYSTÈME

Votre mobile semble irrémédiablement en carafe ? S'il n'est plus sous garantie, vous ne risquez rien à essayer d'y implanter une image système saine (ROM). Rapatriez une version identique à celle d'origine depuis le site du constructeur (https://updato.com/firmware-archive-select-model/pour Samsung) ou procurez-vous un système alternatif compatible avec votre téléphone (LineageOS https://lineageos.org/, par exemple). Récupérez le programme TWRP (https://twrp.me/), puis Android Studio (https://developer.android.com/studio) pour récupérer les outils Fastboot et ADB, indispensables pour assurer les échanges de données et piloter l'installation depuis un ordinateur.

# <span id="page-6-0"></span>**[007-AND] TÉLÉCHARGE EN DEHORS DU PLAY STORE**

*Il n'y a pas que le magasin de Google dans la vie d'un mobile Android ! D'autres sites comme APKMirror recensent* également *des centaines d'applications, certaines encore en phase de test.* 

# 1 ADOPTEZ UNE BOUTIQUE TIERCE

Pour des raisons de sécurité, Android verrouille par défaut l'installation des applis ne provenant pas du Play Store. Mais il existe d'autres magasins, accessibles à tous les utilisateurs d'Android, comme *l'Amazon Appstore* ou *F-Droid.* Et *Huawei*, qui ne bénéficie pas de l'écosystème de Google, a créé le sien. Une autre option consiste à télécharger *des fichiers APK*.

# 2 AUTORISEZ L'INSTALLATION

Si vous possédez un mobile sous Android 7 ou précédente, dirigez-vous vers les *paramètres*, effleurez le menu *Sécurité* et cochez l'option *Sources inconnues*.

Pour un système d'exploitation plus récent, pointez successivement sur *Paramètres*, *Applications et notifications*, *Paramètres avancés*, Accès spécifique des applications, *Installation d'applis inconnues.* Validez l'autorisation depuis le navigateur internet du mobile.

# 3 EXPLOREZ LE CATALOGUE DEPUIS UN ORDINATEUR

De nombreux annuaires recensent les fichiers APK. Mieux vaut toutefois s'approvisionner auprès d'un acteur reconnu afin d'éviter malwares et virus. Explorez par exemple le catalogue d'*APKMirror* Cliquez sur le nom d'une appli et vérifiez dans la section *Download*, *Minimum version*, qu'elle est compatible avec votre téléphone.

# 4 TRANSFÉREZ UN FICHIER SUR VOTRE TÉLÉPHONE

Cliquez sur le numéro de version dans la colonne *Variant*, puis sur le bouton *Download APK* pour copier l'application sur le disque dur. Connectez le mobile à l'ordinateur au moyen d'un câble USB, déroulez le volet de notifications d'Android et activez le mode *Transfert de fichiers*. Ouvrez ensuite l'Explorateur de fichiers de Windows et glissez le fichier APK dans l'Espace de stockage *Téléchargements* du téléphone.

# 5 INSTALLEZ UNE APPLICATION

Lancez à présent le gestionnaire de fichiers du mobile. (Si vous n'en disposez pas, téléchargez *Cx Explorateur de Fichiers* sur le *Play Store*). Dirigez-vous vers le dossier *Téléchargements* et touchez le fichier APK pour commencer l'installation. L'opération est similaire à celle du magasin de Google. Effleurez les boutons *Installer*, puis *Ouvrir* pour utiliser l'appli.

# 6 GARDEZ LES APK À JOUR

Contrairement aux applis provenant de la boutique officielle de Google, de F-Droid ou d'Amazon Appstore, la mise à jour des outils installés à l'aide d'un fichier APK ne s'opère pas automatiquement. Pour remédier à cet inconvénient, implantez APKUpdater

(https://apkupdater.fr.uptodown.com/android) sur le mobile.

Appuyez ensuite sur le menu Majs au bas de l'écran pour afficher les dernières versions de vos applis et pointez sur *Installer* pour les obtenir. Pour supprimer l'une d'elles, faites un appui long sur son icône et choisissez !

#### <span id="page-7-0"></span>**[008-AND] TRAQUEZ LES FICHIERS VOLUMINEUX**

*Sur un téléphone, l'essentiel de l'espace de stockage est occupé par les vidéos, les photos et la musique. Portez un* soin *particulier au tri de ces contenus avant qu'ils ne saturent la mémoire.* 

Lancez le *Play Store* et installez *Cx Explorateur de fichiers* sur votre mobile. Effleurez ensuite l'onglet *Bibliothèque*, puis l'icône *Vidéos*. Sélectionnez un dossier (*DCIM* pour les vidéos enregistrées avec le téléphone, par exemple, ou encore *Instagram* ou *WhatsApp*), cochez les fichiers à effacer, puis effleurez l'icône en forme de poubelle au bas de l'écran. Validez avec *OK*. Faites de même avec les bibliothèques Audio et Images.

# <span id="page-7-1"></span>**[009-AND] DRESSEZ UN ÉTAT DE LA MÉMOIRE**

*Plus encore que les ordinateurs, les smartphones et les tablettes peuvent être confrontés au manque d'espace de stockage. Faute de pouvoir augmenter la mémoire interne ou implanter de carte d'extension, il faut libérer de la place afin d'installer de nouvelles applis ou d'accueillir photos et vidéos.* 

*Ouvrez les Paramètres de l'appareil et pointez sur Maintenance de l'appareil, Stockage. Le compteur situé en haut de l'écran met en avant l'espace utilisé, l'espace libre, exprimé en Go. Vous découvrez également la part prise par les différents contenus : photos, vidéos, musique, jeux, applications, fichiers, système... Si le téléphone dispose d'une carte mémoire additionnelle, vous accédez aux mêmes informations pour le support amovible.* 

# 1/ LIBÉREZ DE L'ESPACE

Faites une sauvegarde préalable sur PC. Voir les deux méthodes possibles.

• Relier le smartphone au PC par câble USB. Faites des couper / coller ou des copier/ /coller entre les 2 appareils. • Si votre PC dispose d'un lecteur de cartes. Démonter la carte SD comme indiqué plus bas puis sortez-la du téléphone et mettez-la dans le PC. Le volume carte SD apparaît alors dans le volet de navigation de l'Explorateur de fichiers. La fenêtre des propriétés du support donne accès aux outils de nettoyage, de formatage et de réparation.

2/ Des versions récentes du système d'exploitation de Google intègrent un outil d'optimisation de l'espace de stockage. Allez dans *Paramètres*, *Stockage*. Sélectionnez la mémoire interne ou la carte microSD additionnelle. Pour un nettoyage en profondeur de l'appareil, appuyez sur la catégorie de fichiers, sélectionner les fichiers indésirables et cliquer sur la poubelle.

# 3/ FORMATEZ LA CARTE MÉMOIRE D'UN SMARPHONE

Les cartes mémoire sur les appareils photos numériques et certains smartphones peuvent aussi être nettoyées. Dans le cas d'un mobile, allez dans les *paramètres*, pointez sur *Stockage*, sélectionnez le support amovible et dans *Avancé*, *MICROSD* et activez le bouton *Formater*. Cette opération effacera toutes les données de la carte.

#### 4/ DÉMONTER LA CARTE SD D'UN SMARPHONE

En procédant comme précédemment, Il est également possible de démonter la carte SD comme indiqué tout en bas. Vous pouvez alors la retirer du téléphone, en placer une autre …

#### 5/ VIDEZ LE CACHE DES APPLICATIONS

*Les données générées et conservées par Gmail, Facebook, Messenger ou Chrome finissent par occuper bien plus de place que les applications elles-mêmes. Si la mémoire interne de votre téléphone est saturée, commencez par purger le cache des applis les plus gourmandes.* 

Ouvrez les *paramètres* d'Android et pointez sur *Applications* pour découvrir les applis qui occupent le plus de place. Sélectionnez l'une d'elles. La page suivante affiche la taille de l'appli, celle des données utilisateurs et celle du cache. Appuyez sur *Stockage* puis touchez le bouton *Vider le cache* pour effacer les fichiers temporaires. Le bouton Effacer les données opère un grand ménage.

<span id="page-8-0"></span>Dans le cas de Gmail, Android supprime ainsi les mails et les pièces jointes enregistrés sur l'appareil. **[010-AND] GÉREZ LES APPLIS DU TÉLÉPHONE DEPUIS LE PLAY STORE**

*Le Play Store ne sert pas seulement à installer de nouvelles applications. C'est aussi un gestionnaire méticuleux qui vous aide à optimiser l'espace de stockage de votre téléphone.* 

Allez sur *Paramètres* / *Applications*. La liste s'ouvre par ordre alphabétique. Optez pour le mode *Taille*. Supprimez les applis encombrantes que vous n'utilisez pas. Pour cela cliquer sur un nom et sur *Désinstaller* s'il est actif. Il est également possible de *Forcer l'arrêt de l'appli*. Désactivez aussi l'option de mise à jour automatique des applications.

Les nouvelles versions ont tendance à prendre de l'embonpoint sans toujours apporter de bénéfices. Lancer le Play store. Dans le *menu 3 petits traits* cliquer sur *paramètres* puis *mise à jour des applications* et cocher l'option choisie.

### <span id="page-8-1"></span>**[011-AND] ORGANISEZ UN TRANSFERT MASSIF VERS LE CLOUD**

*La plupart des fichiers abrités sur votre téléphone ne sont ni tout à fait indispensables, ni vraiment inutiles, hors de question donc de les supprimer. Ont-ils pour autant vocation à monopoliser la mémoire ? Non car une fois copiés dans le cloud, photos, vidéo … restent accessibles.* 

N'importe quelle appli (OneDrive, Google Drive, Dropbox...) est à même de recevoir des fichiers en provenance du mobile. Vous devez accorder l'accès au stockage de l'appareil dans les paramètres de l'appli cloud.

Dans le cas de OneDrive, accédez au menu *+* puis *Charger* .Sélectionnez les éléments à transférer dans l'explorateur du téléphone qui s'est ouvert. Effacez-les ensuite du téléphone.

#### <span id="page-8-2"></span>**[012-AND] PROFITEZ DE NOMBREUX JEUX** *SANS LES INSTALLER*

*Votre téléphone contient sans doute de nombreuses applications inutiles ou délaissées. S'il faut bien en passer par la case Installer pour se faire une idée de l'utilité d'une nouvelle appli, on ne pense pas toujours à supprimer les candidats recalés !* 

Avec *Instant games*, Google propose de profiter de 1000 applis et de jeux sans que cela impacte la mémoire du téléphone.

# <span id="page-8-3"></span>**[013-AND] EXPLOITER LA PRISE USB DE VOTRE SMARTPIIONE**

*Disques durs, clés USB, clavier, souris... Si le port d'extension de votre téléphone est compatible avec la technologie OnThe Go (ou OTG), vous pouvez y brancher toutes sortes de périphériques. Comme sur un PC !* 

# 1/ VÉRIFIEZ LA COMPATIBILITÉ OTG

Avant toute chose, et avant d'acquérir gadgets et périphériques susceptibles de se connecter à votre smartphone, il s'agit de savoir si ce dernier est bien compatible avec la norme OTG. Il faut pour cela que le fabricant respecte des standards d'alimentation électrique très stricts. Pour en avoir le cœur net, consultez la fiche technique de votre appareil ou téléchargez l'application *USB OTG Checker* sur Google Play Store. Le verdict est immédiat et sans appel, car il n'existe pas de solution pour rendre un mobile compatible OTG s'il ne l'est pas.

#### 2/ IDENTIFIEZ LE PORT USB

Il faut ensuite identifier le format physique de la prise. Les appareils récents utilisent le plus souvent un port *USB-C*, parfaitement symétrique et qui n'impose pas de sens d'insertion. Les modèles plus anciens ou plus économiques se contentent d'un port micro USB. Dans tous les cas, le recours à un adaptateur (micro USB vers USB-C ou USB-C vers micro USB) permet de brancher tout type de périphérique.

# 3/ AUTORISEZ LE TRANSFERT DE DONNÉES

Pour accéder au contenu d'une clé USB Type-C ou d'un disque dur externe, raccordez le périphérique, puis déployez le volet des *notifications* d'Android. Touchez le message *Appareil en charge via USB* et cochez l'option *Transfert de fichiers*. Si vous utilisez Android 9 ou 10, vous pouvez limiter les risques d'intrusion en désactivant automatiquement ce mode après dix minutes d'inactivité. Accédez à la rubrique *Système* des *paramètres* et activez le curseur *Stockage OTG*.

# 4/ DÉFINISSEZ LA CONFIGURATION PAR DÉFAUT

Pour des raisons liées à la sécurité et à la confidentialité, Android oblige les utilisateurs à activer le transfert de fichiers manuellement après avoir branché un support de stockage. Si vous possédez une version plus ancienne du système d'exploitation, il est toutefois possible de définir ce fonctionnement comme mode par défaut Accédez aux *Options pour les développeurs* des *paramètres* d'Android, pointez sur *Configuration USB par défaut* el cochez l'option *Transfert de fichiers*.

# 5/ IMPRIMEZ DEPUIS LE TÉLÉPHONE

De nombreuses imprimantes prennent en charge le mode USB OTG. Rendez-vous sur le Play Store afin de récupérer l'application proposée par le fabricant du périphérique (Epson, Canon, Brother...). Si vous possédez un modèle HP, installez par exemple le module d'extension du service. Reliez ensuite l'imprimante au smartphone à l'aide d'un câble USB. Une notification du Module d'extension du service d'impression HP s'affiche. Touchez OK. La configuration est terminée. 6/ CONNECTEZ UNE MANETTE DE JEUX

Vous disposez dans vos cartons d'une manette de PS3 encore fonctionnelle ? Recyclez-la pour jouer sur votre mobile. Procurez-vous un adaptateur USB OTG avec une prise USB femelle. Cet accessoire ne vous coûtera pas plus de 10 euros. Reliez le port USB-C ou micro USB au téléphone, puis branchez la manette. Celle-ci devrait être automatiquement reconnue par Android. Lancez un jeu pour le vérifier.

### <span id="page-9-0"></span>**[014-AND] AFFICHER UN MESSAGE D'OBJET PERDU SUR L'ÉCRAN DE VERROUILLAGE**

*Qui n'a jamais oublié son téléphone sur la table d'un café ? Un cas de figure où miser sur le civisme de la personne qui le trouvera peut-être payant* 

Pour afficher des informations permettant de vous contacter sur l'écran de verrouillage, allez dans Paramètres, écran de verrouillage, coordonnées. Composez un texte du type « Si vous trouvez ce mobile, contactez-moi » suivi d'un numéro de téléphone ou d'une adresse mail. Cliquer sur Effectué.

#### <span id="page-9-1"></span>**[015-AND] AFFICHEZ DEUX APPLICATIONS SUR VOTRE SMARTPHONE**

*L'écran des smartphones est assez grand pour un partage entre deux applis. Cette option s'active depuis le bouton multitâche.* 

*L'intérêt du mode Écran partagé d'Android prend tout son sens sur les smartphones équipés de dalles d'une diagonale supérieure à 6 pouces (15 centimètres) et d'une résolution dépassant le Full HD (1 920 x 1 080 pixels.* 

# 1/ OUVREZ LES APPLICATIONS.

Pour activer cette option, commencez par lancer au moins l'une des applis appelées à cohabiter sinon les deux et même plus.

# 2/ AFFICHEZ L'ÉCRAN DU MODE MULTITÂCHE

Appuyez ensuite sur le bouton *Multitâche* d'Android. Celui-ci se présente sous la forme d'une icône carrée contenant 3 barres verticales et se trouve le plus souvent à gauche de la barre de navigation. Les images réduites des applis s'ouvrent surmontée de leur logo. Faire un *appui long* sur un de ces logos, puis effleurez la commande *Ouvrir en affichage fractionné* dans le volet d'options qui apparaît. Celle-ci apparait alors en haut de l'écran d'accueil de votre smartphone. Cliquer sur la vue réduite de l'autre application si elle existe sinon en ouvrir une autre. L'écran se partage aussitôt entre les deux activités, chacune occupant la moitié de la surface disponible.

NB : Sur certains smartphones un peu anciens, il peut s'agir d'un bouton physique multitâche implanté sur le menton de l'appareil.

Enfin, si vous avez choisi d'utiliser les commandes gestuelles d'Android 10, vous y accéderez en balayant l'écran de haut en bas.

3/ ORGANISEZ L'ESPACE DE TRAVAIL Vous pouvez utiliser les applications comme si elles s'exécutaient en mode plein écran. Glissez le doigt pour faire défiler le contenu à l'intérieur des fenêtres.

Les deux activités ne présentent sans doute pas le même niveau de priorité. Pour allouer plus d'espace à l'une des applications, posez le doigt sur la ligne de démarcation qui figure entre les fenêtres et déplacez-la de façon à consacrer les trois quarts de la surface à l'une des applis (Android n'autorise que deux modes : 50/50 et 75/25).

# 4/ POUR FERMER LA SESSION « MODE ÉCRAN PARTAGÉ »

Pointez sur la ligne de séparation des fenêtres et glissez le doigt vers le haut ou le bas de l'écran selon l'application que vous voulez conserver. L'affichage en plein écran est automatiquement rétabli.

# <span id="page-10-0"></span>**[016-AND] STOPPEZ LES FUITES DE DONNÉES SUR VOTRE MARTPHONE**

*Lorsque vous installez une application depuis le Play Store ou l'App Store, une fenêtre précise les fonctionnalités et contenus auxquels elle peut accéder : photos, contacts, messages, appels téléphoniques, localisation, caméra, microphone... Des autorisations qui ne se justifient pas toujours.* 

# 1/ DÉCOUVREZ LES AUTORISATIONS ACCORDÉES AUX APPLIS

Pour connaître l'étendue des privilèges revendiqués avant de télécharger une appli, connectez-vous au Play Store (éventuellement sur PC). Une fois sur la fiche de l'élément en question, cliquez sur Afficher les détails dans la rubrique Autorisations.

Sur smartphone, cliquer sur la partie A propos de l'application puis Nouveautés puis tout en bas la partie Affichez les détails relatifs au matériel, Avis relatif aux autorisations.

Sur iPhone ou iPad, effleurez l'icône Réglages, puis la commande Confidentialité. Pointez sur un service (photos, micro, etc.) pour obtenir la liste des applis autorisées à y accéder.

2/ RÉVOQUEZ LES DROITS DES APPLICATIONS

L'accès à certaines données ou ressources du téléphone n'est pas forcément indispensable au fonctionnement d'une appli. Il est alors possible d'y mettre un terme.

Rendez-vous dans Paramètres et pressez Applications. Désignez une application vous y verrez les autorisations la concernant (l'appareil photo, le micro ou votre position, par exemple) et invalidez les permissions que vous jugez injustifiées par Non.

Autre méthode : utiliser le Gestionnaire d'autorisations puis sur un type d'autorisation et enfin une appli. Vous verrez alors les Autorisés et les Non autorisés et pourrez modifier leur autorisation. 3/ ENRAYEZ LES PROCESSUS EN TÂCHE DE FOND SUR CERTAINS SMARTPHONE ANDROID

Dès que votre téléphone se connecte au réseau, des données sont échangées entre de nombreuses applis

et les serveurs de leur éditeur. Cette activité s'effectue en tâche de fond sans que vous ayez été consulté. Pour limiter ces transferts d'informations, débloquez l'option Développeurs d'Android en allant dans Paramètres, Système, À propos du téléphone et en appuyant sept fois sur Numéro de build. Un nouveau menu Options pour les développeurs apparaît dans la section Système. Parcourez cette page et effleurez l'intitulé Services en cours d'exécution, puis la commande Voir processus en cache. Choisissez une application et validez-en touchant le bouton Arrêter.

# 4/ EFFACEZ L'HISTORIQUE DE VOS RECHERCHES GOOGLE

Sur votre mobile Android, ouvrez les Paramètres, puis pressez Applications et notifications, Google, Stockage, Vider le cache. Touchez ensuite Gérer l'espace et supprimez les données de l'appli de recherche. Par ailleurs, si vous utilisez Google Voice, connectez-vous à votre compte Google depuis un navigateur internet et rendez-vous dans Accéder à mon activité, Autre activité Google, Accéder au site Web de Google Voice. Sélectionnez un appel à gauche, effleurez les points à droite, puis faites Supprimer.

# <span id="page-11-0"></span>**[017-AND] AVEC VOTRE SMARTPHONE, ACCÉDEZ AUX DOSSIERS PARTAGÉS DE VOTRE PC**

*Il suffit d'équiper votre smartphone d'un gestionnaire de fichiers évolué pour lire des vidéos ou des fichiers musicaux partagés sur votre réseau local.* 

# 1/ ACTIVEZ LE SERVICE FTP :

Téléchargez l'application CX Explorateur disponible gratuitement sur le Play Store de Google. Une fois l'installation finalisée, autorisez l'accès au contenu du téléphone et l'émission de notifications. Lancez ce gestionnaire de fichiers, activez l'onglet Réseau et touchez le bouton Accès à partir de … CX Explorateur active un service FTP idéal pour échanger des fichiers d'un PC vers le smartphone sans autre outil sur le PC qu'un navigateur internet.

# 2/ TRANSFÉREZ DES FICHIERS

Cochez les options Numéro de port aléatoire et Afficher les fichiers masqués. Activez ensuite le bouton Démarrer. Une adresse est alors générée. Saisissez cette URL dans la barre d'adresse du navigateur internet de votre PC et appuyez sur la touche Entrée .Plus besoin de câbles ou du cloud pour accéder à des contenus distants du smartphone.

Le contenu de la mémoire interne du téléphone s'affiche dans l'onglet de navigation. Vous pouvez dès lors transférer des documents entre les deux appareils à l'aide de glisser / déposer dans l'explorateur de fichiers du PC.

# 3/ ACCÉDEZ À TOUS LES APPAREILS CONNECTÉS AU RÉSEAU LOCAL

Il est possible de copier des données sur le téléphone et de lire des contenus multimédias en streaming sans quitter l'interface de CX Explorateur. Sous l'onglet Réseau, touchez cette fois le bouton +, puis dans la fenêtre qui apparaît, l'onglet Distant. Appuyez enfin sur le lien Réseau local pour afficher la liste des ordinateurs connectés, avec ou sans fil, au réseau local.

4/ NAVIGUEZ DANS L'ARBORESCENCE DES DOSSIERS

Effleurez le nom de votre PC. Vous êtes ensuite invité à vous identifier. Entrez le nom et le mot de passe du compte utilisateur Windows et validez à l'aide du bouton OK. Un raccourci vers les dossiers partagés est ajouté à la page Réseau local de CX Explorateur. Effleurez le nom d'un fichier pour afficher un document ou lire une vidéo à distance depuis le smartphone. Faites un appui prolongé si vous préférez le copier sur votre smartphone.

# <span id="page-11-1"></span>**[018-AND] LOCALISER UN SMARTPHONE / EFFACER SON CONTENU À DISTANCE**

*Perdre ou se faire voler son téléphone n'arrive pas qu'aux autres. Il est donc essentiel d'empêcher toute personne malintentionnée d'accéder aux données confidentielles de votre appareil.* 

# 1/ AU PRÉALABLE, ACTIVEZ LE SUIVI DU TÉLÉPHONE

L'accès à distance suppose que votre mobile ait été correctement configuré au préalable. Accédez à la rubrique Sécurité et localisation, Localisation des paramètres de l'appareil et assurez-vous que le service Utiliser ma position est activé. Effleurez ensuite l'intitulé Précision de la localisation Google et enclenchez le mode Améliorer la précision de la localisation. Pointez ensuite sur Localiser mon appareil dans la section État de la sécurité et activez cette fonctionnalité.

# 2/ GÉOLOCALISEZ L'APPAREIL À PARTIR D'UN AUTRE APPAREIL.

L'application Localiser mon appareil va vous aider à retrouver votre appareil Android égaré et à le verrouiller jusqu'à ce qu'il soit de nouveau en votre possession. Pour cela, utiliser un autre smartphone ayant installé l'application Localiser mon appareil. Fonctionnalités de l'application :

- Localisez votre téléphone, votre tablette ou votre montre sur une carte. Si la position actuelle de l'appareil n'est pas disponible, vous verrez sa dernière position connue.
- Utilisez des plans d'intérieur pour vous aider à trouver votre appareil dans les aéroports, les centres commerciaux et d'autres grands bâtiments
- Accédez à votre appareil via Google Maps en appuyant sur la position de l'appareil, puis sur l'icône Maps
- Émettez un son au volume maximal, même si votre appareil est en mode silencieux
- Effacez les données de l'appareil ou verrouillez-le en affichant un message personnalisé et un numéro de téléphone sur l'écran de verrouillage.
- Consultez l'état du réseau et de la batterie.
- Affichez les détails relatifs au matériel.

Le moment est peut-être venu pour l'autres smartphone. Rendez-vous dans le Play store ou sur la page internet suivante pour installer l'application Localiser mon appareil

https://play.google.com/store/apps/details?id=com.google.android.apps.adm

- Se connecter en tant qu'invité.
- Saisissez les identifiants du compte Google associé au smartphone recherché.
- S'il est éteint, Google indique le dernier emplacement connu. Vous saurez ainsi s'il a été perdu ou volé.

# 3/ EFFACEZ LE CONTENU

Si c'est le cas, pointez sur l'option Effacer les données de l'appareil, puis confirmez l'opération. Le contenu du téléphone sera automatiquement supprimé dès qu'il se connectera à internet ou au réseau téléphonique. Si le mobile est allumé, une épingle verte apparaît sur la carte. D'autres options que l'effacement des données sont alors proposées. Vous pouvez ainsi sécuriser l'appareil en attendant de le récupérer.

# 4/ FAITES EN PLUS AVEC PREY

Prey est une application antivol, de sécurité des données et de gestion des appareils avec plus de 10 ans d'expérience dans la localisation de téléphones, ordinateurs portables et tablettes perdus. Disponible pour Android, Chrome books, iOS, Windows, Linux, Ubuntu ou MAC. Tous les appareils sont gérés sous un seul compte et gérables depuis l'application elle-même ou via le panneau en ligne du site Web.

L'appli Prey Anti Theft se trouve dans le Play store ou à cette adresse :

https://play.google.com/store/apps/details?id=com.prey&hl=fr

Elle va au-delà des fonctionnalités de sécurité proposées par Android. Lors du premier démarrage, validez les autorisations demandées, y compris l'Extra security en effleurant la commande Activer l'application d'administration de cet appareil. Vous pourrez notamment, en plus de l'effacement des données, forcer le verrouillage du mobile en limitant le nombre de tentatives de saisie du mot de nasse. 5/ RÉCUPÉREZ LES DONNÉES À DISTANCE

Créez un compte Prey et confirmez l'inscription en pointant sur le lien d'activation contenu dans le mail de vérification. Si vous venez de perdre votre téléphone, connectez-vous à votre tableau de bord Prey à partir d'un ordinateur. Cliquez sur l'icône du mobile en haut à gauche et choisissez une commande : Bloquer ou Envoyer un message à l'écran et le faire sonner. La version payante du service autorise la récupération des données à, distance.

# <span id="page-12-0"></span>**[019-AND] PARTAGEZ VOTRE POSITION GÉOGRAPHIQUE À PARTIR DE MAP SUR SMARTPHONE (OU SUR PC).**

*Randonnée, vélo, tourisme... Transmettez votre localisation en temps réel à vos proches pour qu'ils vous suivent ou vous retrouvent en cas d'accident.* 

*Sur PC, envoyer un parcours, une adresse de voyage, un itinéraire de vacances, un parcours vers un monument …*  ACTIVEZ LA GÉOLOCALISATION

Quelle que soit la finalité - géolocalisation des photos ou partage de position sur les réseaux sociaux, vous devez au préalable activer la localisation sur votre appareil.

Sur smartphone, un raccourci figure à cet effet dans le volet des réglages rapides qui se déploie lorsque vous glissez le doigt du haut vers le centre de l'écran. Si cette icône n'apparaît pas, accédez aux paramètres d'Android, appuyez sur Localisation (ou Position), puis sur le curseur situé en haut de la page.

Sur PC se rendre dans les Paramètres > Localisation LANCEZ GOOGLE MAPS

Une fois la localisation opérationnelle, lancez l'application Google Maps et pointez sur le bouton Votre Position (sur PC dans la zone de recherche taper le mot Position). La carte se recentre alors sur la zone où vous vous trouvez. Effectuez ensuite un appui sur le cercle bleu qui matérialise votre emplacement précis. Un nouveau panneau surgit au bas de l'écran (sur pc il apparaît à gauche). Touchez la commande Partager.

# SÉLECTIONNEZ LE MODE DE PARTAGE

Google Maps liste à présent les différents moyens à votre disposition pour communiquer votre position. Effleurez, par exemple, l'icône de l'application Facebook si vous souhaitez épingler l'information sur le réseau social et la partager avec les contacts autorisés à lire vos publications. Pour une diffusion plus ciblée, optez pour celle de Messages et indiquez le nom des destinataires. Ceux-ci recevront un lien par SMS les menant vers Google Maps.

Votre correspondant clique sur ce lien et sur Google Maps il peut alors tracer un trajet pour vous rejoindre …

NB : Sur PC, le partage se limite à Facebook, Twitter, ou un lien à copier pour ensuite l'insérer dans un message de type Email ou MMS …

# <span id="page-13-0"></span>**[020-AND] NE VOUS LAISSEZ PAS DÉBORDER PAR LES NOTIFICATIONS ANDROÏD**

1 PRENEZ CONNAISSANCE DES ALERTES ou « notifications »

Déployez le volet des notifications d'Android en glissant votre doigt depuis le haut de l'écran du téléphone. Les alertes sont regroupées par application. Touchez la flèche à droite du nom d'un service (Gmail ou Facebook, par exemple) ou d'une notification pour afficher plus de détails. Dans le cas d'un SMS ou d'une conversation WhatsApp, il est possible d'interagir sans ouvrir l'application associée : effleurez la commande *Répondre*, saisissez votre message dans la zone de saisie et appuyez sur le bouton d'envoi. S'il s'agit d'un courriel, vous serez redirigé vers l'outil de messagerie par défaut.

# 2 PERSONNALISEZ LES NOTIFICATIONS POUR CHAQUE APPLI

Android autorise une gestion fine des alertes. Effectuez un appui prolongé sur l'icône d'une application depuis l'écran d'accueil du téléphone et effleurez le bouton Infos du menu contextuel. La section *Notifications* comptabilise le nombre moyen d'alertes émises en moyenne chaque jour ou chaque semaine. Pointez sur ce compteur. Désactivez le curseur supérieur pour ne plus être importuné par cette application ou réglez les alertes à votre guise en indiquant les événements qui donneront lieu à des notifications. Ainsi, dans le cas de Facebook, il est inutile de conserver les alertes du Marketplace si vous n'utilisez pas ce service. Ce travail de fourmis, un peu laborieux, permet de limiter les notifications et de mettre l'accent sur les informations importantes.

#### <span id="page-13-1"></span>**[021-AND] PERSONNALISEZ LE PLAY STORE**

*Que seraient les smartphones sans les applications ?* 

*Passage obligé pour faire le plein d'outils, le Play Store de Google sait s'adapter à vos envies.*  1 CHOISISSEZ VOS NOTIFICATIONS

Si vous êtes un utilisateur curieux, à l'affût des nouveautés et des jeux proposés en avant-première, lancez le Play Store sur votre téléphone, puis déployez le volet de *menu* en effleurant les trois lignes horizontales dans l'angle supérieur gauche de l'écran. Pointez ensuite sur *Paramètres* afin d'accéder aux réglages de la boutique.

Touchez la commande *Notifications*, et activez l'option *M'avertir lorsque des mises à jour sont disponibles pour les applications.*

Repérez la section *Pour votre compte*, cochez le mode *Préinscription* et décochez *Offres spéciales et promotions*, l'intérêt de ces annonces se révélant souvent limité.

Vous serez ainsi automatiquement alerté en cas de publication d'applis susceptibles de vous intéresser. 2 AMÉLIOREZ LA LISIBILITÉ ET LA CONFIDENTIALITÉ

Visitez à présent la rubrique *Thème* des *paramètres généraux* du Play Store. Choisissez le *mode Sombre* si vous trouvez le fond blanc habituel trop agressif. Plus reposante pour les yeux, cette option présente aussi l'avantage de réduire un peu la consommation électrique des écrans Oled. Pour parfaire

la personnalisation, explorez la section *Commande utilisateur* et activez le *contrôle parental* si vous prêtez régulièrement votre téléphone à des enfants.

Dans ce cas, pensez également à actionner la commande *Effacer l'historique des recherches locales* afin de cacher la liste des applications consultées au cours des dernières semaines aux personnes qui empruntent votre appareil.

#### <span id="page-14-0"></span>**[022-AND] TRANSFORMEZ VOTRE MOBILE EN BALISE DE SECOURS.**

*Et si un smartphone pouvait sauver des vies ? Que vous soyez en détresse au sommet d'une arête rocheuse à 3 000 mètres d'altitude ou témoin d'un accident de la route, un téléphone peut livrer de précieuses informations aux équipes de secours.* 

# 1 PRÉVENEZ LES URGENCES MÊME AVEC UN MOBILE VERROUILLÉ

Si vous devez emprunter le téléphone d'une personne en détresse pour alerter les secours, il est probable que l'appareil soit verrouillé, empêchant de passer librement des appels. Dans ce cas, balayez l'écran de veille et appuyez sur l'intitulé *Urgences*. Le pavé de numérotation apparaît et vous pouvez joindre le 112 gratuitement depuis toute l'Europe. Pour peu de disposer d'un peu de réseau, bien sûr ! 2 RENSEIGNEZ VOS INFORMATIONS DE SANTÉ

En situation d'urgence, le temps vous est compté. Pour guider les décisions des secours en cas d'accident, pensez à renseigner votre profil médical - groupe sanguin, allergies, traitements en cours. Ces données sont accessibles, y compris quand le mobile est verrouillé. Ouvrez les *paramètres* de l'appareil, pointez sur *A propos du téléphone*, *Informations d'urgence*. Remplissez les différents champs de saisie et ajoutez les coordonnées du contact à prévenir en cas d'urgence.

# 3 AJOUTEZ UN RACCOURCI VERS LE 112

Après une chute à vélo ou une légère commotion cérébrale, il n'est pas évident de conserver sa lucidité ni les réflexes nécessaires pour ouvrir l'application Téléphone et composer le numéro des secours. Soyez prévoyant en greffant un lien vers le numéro d'urgence européen (112). Enregistrez ce numéro dans vos contacts. Faites ensuite un appui prolongé sur le Bureau et effleurez l'icône *Widgets*. Déposez le panneau *Raccourcis d'appel sur l'écran d'accueil d'Android* et associez-lui le 112. 4 COMPOSEZ UN MESSAGE SUR L'ÉCRAN VERROUILLÉ

Android a tout prévu, même la possibilité d'afficher des informations personnalisées sur l'écran de veille de votre téléphone. Un bon moyen de prévenir d'éventuels secours d'une allergie grave ou de contre-indications médicamenteuses. Pour composer le message, accédez aux *paramètres* de l'appareil et pointez sur *Affichage* (ou *Écran*), *Paramètres avancés*, *Écran de verrouillage*, Ajouter du texte sur l'écran. Validez avec *Enregistrer*.

# 5 MULTIPLIEZ LES ALERTES AVEC L'APPLI SÉCURITÉ - AIDE - SOS

Cette application [\(https://play.google.com/store/apps/details?id=com.slayminex.rescuer&hl=fr \)](https://play.google.com/store/apps/details?id=com.slayminex.rescuer&hl=fr) permet de déclencher à tout moment l'envoi d'une série de SMS d'alerte en une fraction de seconde. Commencez par régler la localisation sur le mode *Haute précision* dans les *paramètres de localisation* du téléphone. Lancez ensuite l'appli et autorisez-la à accéder à votre position géographique. 6 CHOISISSEZ LA FRÉQUENCE D'ALERTE ET LES PROCHES À PRÉVENIR

Effleurez ensuite l'engrenage dans le coin supérieur de l'écran. Appuyez sur Message à envoyer et rédigez le texte du SMS. Choisissez le *mode d'envoi* -SMS et/ou WhatsApp - et activez la commande *SMS intervalle retry* pour réémettre le message à une fréquence choisie (de trente secondes à dix minutes). Retournez sur l'écran d'accueil de l'appli, pointez sur *Contacts*, *+,* et désignez les destinataires.

# <span id="page-14-1"></span>**[023-AND] Comment imprimer depuis un smartphone ou une tablette ?**

La plupart des imprimantes récentes dialoguent sans problème avec les périphériques mobiles, pourvu qu'elles soient *équipées d'une connexion Wifi. Une fois la machine reliée au réseau, il suffit d'installer l'appli du constructeur pour imprimer depuis un téléphone Android ou iOS.* 

*Grâce à AirPrint, la techno d'impression intégrée d'Apple, les iPhone peuvent même dialoguer directement avec les imprimantes compatibles sans logiciel complémentaire.* 

*Vous ne disposez pas d'un réseau à la maison il est quand même possible d'imprimer sans fil en Wifi Direct, qui met en relation le smartphone et l'imprimante sans besoin de box ni de routeur.* 

Un logiciel du Play store permet d'imprimer depuis un smartphone : PrinterShare.

- Installez puis Lancez le logiciel.
- Sélectionnez l'imprimante détectée.
- Sélectionnez le type de document.
- Sélectionnez le fichier à imprimer.
- Sélectionnez Les options.
- Imprimer

### <span id="page-15-0"></span>**[024-AND] Ma nouvelle imprimante est compatible Mopria.**

#### *De quoi s'agit-il ?*

*Mopria Print Service est une application qui vise à simplifier les tâches d'impression et de numérisation entre les mobiles Android et les imprimantes compatibles, quelle que soit leur marque. Pour utiliser Mopria, il suffit d'installer le service gratuit depuis le PlayStore de Google puis de lancer l'impression depuis l'appli en cours d'utilisation (navigateur intemet, galerie photo, lecteur de PDF, etc.). Comme sur un PC, il est possible de modifier tous les paramètres d'impression.* 

Mopria Print Service permet d'imprimer depuis votre smartphone ou tablette Android directement sur les imprimantes certifiées Mopria® et les imprimantes multifonction (multi-function printer, MFP) des marques Brother, Canon, DEVELOP, Epson, Fuji Xerox, Gestetner, HP, Infotec, Konica Minolta, Kyocera, Lanier, Lenovo, Lexmark, NEC, NRG, Pantum, RICOH, Samsung, Savin, Sharp, TA Triumph Adler-UTAX, Toshiba et Xerox. Les sociétés à l'origine de ces appareils ont contribué à la création de Mopria Print Service pour faciliter le processus d'impression et proposer une solution adaptée à toute l'industrie.

Si vous souhaitez vérifier que votre imprimante est certifiée Mopria® avant d'installer le Mopria Print Service, consultez cette liste : http://mopria.org/certified-products

Imprimez des photos, des pages Web et des documents depuis votre appareil mobile en le connectant simplement à une imprimante certifiée Mopria® via un réseau sans fil ou avec Wi-Fi Direct®. Contrôlez les paramètres d'impression tels que la couleur, le nombre de copies, recto-verso, la taille de papier, l'intervalle de page, le type de fichier et l'orientation des pages. Au travail, profitez de fonctionnalités avancées comme la perforation, le pliage, l'agrafage, l'impression sécurisée par PIN, l'authentification utilisateur et des fonctions de comptabilité.

Le Mopria Print Service permet également aux utilisateurs d'imprimer en toute simplicité via la fonction de partage de leurs applications préférées, notamment Facebook, Flipboard, LinkedIn, Twitter et Pinterest. En utilisant la fonction de partage, les utilisateurs verront l'option Mopria Print Service, située après les options d'e-mail et de messagerie. L'icône de partage est nettement visible ; les utilisateurs n'ont qu'à sélectionner l'option Mopria Print Service, choisir leur imprimante, régler les paramètres et lancer l'impression.

Mopria Print Service est préinstallé sur certains appareils Android et Amazon. Le fabricant de l'appareil détermine sur quels appareils le Mopria Print Service sera installé, et s'il peut être désinstallé ou non de ces appareils.

Pour plus de détails, consultez le site Internet suivant : http://mopria.org/en/faq

# <span id="page-15-1"></span>**[025-AND] FAITES LE TRI PARMI VOS CONTACTS.**

*Entre les numéros obsolètes et les doublons, il y a fort à faire pour entretenir votre répertoire*. CREEZ UN CONTACT

Ouvrez Contacts depuis le tiroir des applications. Les contacts associés à votre compte Gmail sont déjà référencés. Pour ajouter un correspondant, appuyez sur le bouton + dans l'angle inférieur droit de l'écran. Remplissez le formulaire en indiquant prénom, nom, entreprise, adresse mail, numéro de mobile, etc. Si vous souhaitez associer une photo à ce contact, touchez le cercle bleu entourant l'appareil photo, puis sélectionnez une image. Sauvegardez la nouvelle fiche en effleurant la commande Enregistrer.

MODIFIEZ LES INFORMATIONS D'UN CONTACT

L'un de vos proches a changé d'adresse ou de numéro de téléphone mobile ? Mettez sa fiche à jour sans tarder. Touchez son nom dans la liste des contacts. Au bas de l'écran appuyez sur le bouton Modifier le contact L'ensemble des champs disponibles par défaut peuvent être édités ou renseigné N'oubliez pas d'activer la commande enregistrer en haut de l'interface pour enregistrer les modifications.

# TRAQUEZ LES DOUBLONS

L'agrégation de correspondants en provenance des comptes cloud (Google, Microsoft, Orange, etc.) peut générer des doublons qui occupent de l'espace inutilement. Pour faire le ménage, appuyez sur les traits horizontaux à gauche et pointez sur Fusionner et Nettoyer. Si des noms en double ont été repérés, ils s'affichent dans un espace dédié auquel vous accédez en touchant Examiner les suggestions. Effleurez le menu associé pour examiner les fiches des contacts et en agréger le contenu BLOQUEZ LES INDÉLICATS

Si un correspondant vous appelle un peu trop souvent, prenez les choses en main. Sélectionnez-le parmi vos contacts, puis effleurez les points à droite. Vous pouvez rediriger ses appels vers la messagerie ou encore bloquer son numéro.

Consultez la liste des contacts indésirables dans le volet d'options et choisissez Paramètres, Numéros bloqués dans Gérer les contacts.

### <span id="page-16-0"></span>**[026-AND] PARTAGEZ VOTRE CONNEXION INTERNET GRÂCE À VOTRE SMARTPHONE**

*En déplacement hors de chez vous, ou si votre box vient de vous lâcher ? Pas de panique. Votre smartphone peut vous tirer d'affaire grâce au partage de connexion. Explication.* 

### ACTIVEZ LE PARTAGE DE CONNEXION

Développez le volet des notifications et effleurez la roue dentée pour afficher les Paramètres. Observez la section Sans fil et réseaux. Touchez le bouton Plus. L'écran qui s'affiche présente la commande Partage de connexion.

La communication avec l'ordinateur ou la tablette en mal d'internet peut s'opérer en Bluetooth, en mode Point d'accès Wifi mobile ou à l'aide d'un câble USB. Cette dernière option reste grisée tant que les appareils ne sont pas physiquement associés. Placez le bouton Point d'accès Wifi mobile en position active. Une fois cette formalité accomplie, vous devrez encore effectuer un certain nombre d'ajustements. Touchez à cet effet la commande Configurer le point d'accès Wifi. Ces réglages servent à mieux identifier votre téléphone et à sécuriser la connexion.

# PROTÉGEZ LA CONNEXION PARTAGÉE À L'AIDE D'UN MOT DE PASSE

Par défaut, c'est le nom de votre smartphone (plus précisément la référence constructeur) qui identifie le point d'accès Wifi mobile. Attribuez un nom (SSID) plus explicite (ou plus obscur si vous préférez brouiller les pistes). Pointez ensuite sur Sécurité.

Activez le protocole de chiffrement WPA2 afin d'éviter que les données échangées ne tombent entre de mauvaises mains, et définissez un mot de passe. Ce code secret sera exigé à chaque fois qu'un appareil tente d'accéder à la connexion partagée.

Si vous avez opté pour un partage en USB, le mot de passe n'a pas d'utilité. Sur l'ordinateur, cliquez sur l'icône Réseau dans la zone de notification de la barre des tâches de Windows. Parcourez la liste des réseaux sans fil situés à proximité, pointez sur le nom du téléphone et validez avec Se connecter. Il vous reste à saisir la clé de chiffrement pour pouvoir naviguer librement sur internet grâce à votre smartphone. Attention à votre forfait de donnés car c'est lui connecté en 4G qui sert pour communiquer .

NB : Sur d'autres marques de smartphones, passer par Paramètres, connexions, point d'accès mobile et modem , point d'accès mobile, activer. Sinon effectuer une recherche dans les paramètres.

# <span id="page-16-1"></span>**[027-AND] ENREGISTREZ LE CONTENU DE L'ÉCRANDE VOTRE TÉLÉPHONE**

*Les captures d'écran ne datent pas d'hier. Android 11 inaugure un mode vidéo très pratique pour réaliser des tutoriels en quelques clics.* 

RÉALISEZ, ANNOTEZ ET PARTAGEZ UNE CAPTURE D'ÉCRAN

Pour effectuer une capture, appuyez sur les boutons Marche/Arrêt et Volume bas du téléphone. L'image est enregistrée au format PNG dans le dossier Pictures Screenshots de la mémoire interne. Sur certains smartphones, un aperçu s'affiche durant quelques instants, accompagné d'une notification où figurent les boutons Partager et Modifier. Pratique pour effectuer un envoi rapide par mail ou un transfert vers un réseau social. L'option d'édition donne accès à une palette d'outils de dessin. Il est ainsi possible d'ajouter des notes à main levée et de dessiner sur l'écran.

Attention, certaines applis, celles des banques notamment, interdisent les captures pour des raisons de sécurité.

PRÉPAREZ UN TUTORIEL VIDÉO EN FILMANT CE QUI SE PASSE À L'ÉCRAN

Android 11 introduit une nouvelle fonctionnalité de sauvegarde d'écran vidéo, qui capture les images affichées à l'écran, mais aussi les sons captés par le micro du téléphone et ceux venant des applications.

Balayez l'écran de haut en bas de façon à dévoiler le panneau des actions rapides. Effleurez l'icône en forme de crayon. Trouvez le raccourci Enregistrement de l'écran (ou Enregistreur d'écran) et glissez-le dans la zone supérieure du panneau. Le lien est ajouté au volet des actions rapides.

Appuyez alors sur cette nouvelle commande pour accéder au menu de capture. Les enregistrements sont conservés dans la bibliothèque Vidéo du mobile.

#### <span id="page-17-0"></span>**[028-AND] REPASSEZ-VOUS LE FILM DE VOS NOTIFICATIONS**

*Par défaut, les notifications que vous lisez ou que vous effacez du volet d'alertes d'Android disparaissent, vous privant, par exemple, de la possibilité de retrouver le lien vers une vidéo recommandée par YouTube.* 

Cela est vrai, à moins de disposer d'un smartphone sous Android 11, cette version qui conserve la trace des notifications émises au cours des vingt-quatre dernières heures. Pour en profiter, il faut avoir activé l'historique.

Effleurez pour cela l'icône des *paramètres* du mobile, puis dirigez-vous vers le menu *Applis et notifications*, *Notifications*, *Historique des notifications*. Vous pouvez dès lors accéder à la liste des alertes, en déployant le volet des notifications et en pointant sur le lien *Historique*.

#### <span id="page-17-1"></span>**[029-AND] Déplacer des applis sur une carte SD**

*J'arrive au bout des 32 Mo de mémoire interne de mon téléphone.. Pour augmenter l'espace disponible, j'ai donc acheté une carte microSD de 32 Go avec l'objectif d'y transférer des applications. J'ai lu sur internet que le seul moyen pour y parvenir consiste à formater le support dans le mode Internal. un simple formatage ne suffisant pas. Malgré de nombreuses recherches, je n'ai pas trouvé de mode d'emploi pour effectuer l'opération.* 

*Autre question : faut-il utiliser une application particulière pour déplacer les applis vers la carte SD?.* 

Depuis Android 6, il est possible de gérer une carte microSD comme une extension du stockage interne. Accédez aux paramètres du téléphone, touchez l'intitulé *Stockage*, désignez la *carte mémoire* et pointez sur *Formater*, *Formater en Interne* (ou, selon votre version du système, sur *Formater en tant que stockage Mobile*).

Si cette option ne figure pas, sachez que cela découle alors de limitations décidées par votre fabriquant.

#### <span id="page-17-2"></span>**[030-AND] CHANGEZ LE COMPTE ADMINISTRATEUR DE VOTRE SMARTPHONE**

*Mails, sauvegardes, accès au Play Store, synchronisation des données personnelles, les raisons d'associer votre mobile Android à un compte Google ne manquent pas.* 

### 1 AJOUTEZ UN SECOND ADMINISTRATEUR :

Lorsque vous avez installé votre smartphone, vous lui avez associé un compte Google. En vertu de quoi vous faites office d'administrateur de l'appareil, vos informations servant aussi de clé pour télécharger des applications sur le Play Store, réaliser des copies des données personnelles dans le cloud...

Vous pouvez enregistrer plusieurs comptes Google sur le téléphone pour gérer différentes boîtes mail, par exemple.

Accédez aux *paramètres* généraux en pointant sur l'icône en forme d'engrenage au bas, puis sur l'intitulé *Google*. Effleurez votre *avatar* ou le nom de votre compte et appuyez sur *Ajouter un compte*. Par mesure de sécurité vous est demandé un code pin ou une empreinte digitale. Renseignez les identifiants du nouveau compte, acceptez le contrat d'utilisation imposé par Google et validez. Le nouveau profil est visible sur la page Paramètres, Comptes.

# 2 PASSEZ D'UN COMPTE À L'AUTRE :

Le téléphone dispose à présent de deux comptes Administrateur. Pour forcer l'utilisation de l'un ou l'autre dans Drive ou dans le Play Store, ouvrez l'une de ces applis, touchez votre *avatar* à droite de la barre de recherche et désignez le compte de votre choix. Concernant les courriels attachés à la dernière adresse Google enregistrée sur le téléphone, vous n'avez à vous soucier de rien la boîte aux lettres est automatiquement configurée dans Gmail.

### 3 EN CAS D'URGENCE :

Dans le cas d'un changement de compte Google, motivé par un piratage de vos identifiants initiaux par exemple, commencez par *implanter votre nouveau compte*, puis *débarrassez-vous du profil devenu obsolète*. Pour cela, allez dans *Paramètres*, *Google*. Effleurez la flèche à droite de votre adresse mail, *Gérer les comptes sur cet appareil* et le profil à effacer. Appuyez sur *Supprimer le compte* et confirmez l'opération.

#### <span id="page-18-0"></span>**[031-AND] Ajouter des contacts sur son écran d'accueil**

*Si vous avez des contacts que vous appelez plus fréquemment que d'autres ou si vous aimeriez avoir un numéro d'urgence en accessibilité directe, il existe une astuce qui peut vous faciliter la vie. Dans la plupart des cas, le réflexe est de passer par l'historique des appels pour éviter d'aller les chercher dans la longue liste des contacts. Il existe cependant un moyen de les ajouter à l'écran d'accueil grâce au Widget.* 

Appuyez longuement sur l'écran d'accueil de votre smartphone, puis sélectionnez *Widgets*. Faites ensuite défiler ces derniers pour trouver celui qui s'appelle *Contacts*. Appuyez sur l'icône Contacts surmontée d'un téléphone. Selon les smartphones, cette icône peut avoir plusieurs dénominations (*Raccourci d'appel, Composition...*). Choisissez ensuite dans la liste celui que vous souhaitez mettre sur votre écran d'accueil.

Si vous désirez en mettre plusieurs, il faudra renouveler l'opération en allant chercher le *Widget Contact.*

Il vous suffira ainsi d'appuyer directement sur l'icône pour déclencher l'appel.

#### <span id="page-18-1"></span>**[032-AND] Intégrer l'interface Windows à Android.**

*« Intégrer » l'interface Windows à Android tout en tenant compte des spécificités inhérentes aux applications installées et aux usages mobiles : c'est le pari lancé et relevé haut la main par Win-X Launcher.*

Ce lanceur léger et sans publicité transforme l'interface d'Android et vous plonge dans un environnement familier de Windows, de l'Explorateur de fichiers à la corbeille de Windows, en passant par le gestionnaire des notification, la barre de recherche et le support des raccourcis clavier. De nombreuses options de personnalisation améliorent l'expérience, qu'il s'agisse simplement de modifier le thème du lanceur ou de redéfinir les paramètres du Bureau.

 $\hat{A}$  tester de préférence sur tablette pour un confort d'utilisation optimal.  $\hat{A}$ 

télécharger et installer sur votre smartphone Android à l'adresse suivante :

<https://win-x-computer-launcher.fr.uptodown.com/android/telecharger>

#### <span id="page-18-2"></span>**[033-AND] Planifiez et sécurisez les envois avec g mail.**

*La messagerie mobile de Google permet de protéger les messages en leur associant un mot de passe, mais aussi d'en programmer l'expédition.* 

# 1/ CONDITIONNEZ LA LECTURE À LA SAISIE D'UN MOT DE PASSE.

Avec l'appli de messagerie de Google, vous gardez le contrôle des messages que vous diffusez, y compris après qu'ils ont quitté votre boîte d'envoi. Il est ainsi possible d'interdire aux destinataires de transférer le mail, de l'imprimer et même de le copier. L'expéditeur a l'opportunité d'imposer la saisie d'un mot de passe au moment de la lecture de ses courriels, efficace quand un correspondant partage son ordinateur. Ces options n'apparaissent que si vous utilisez un compte Gmail. Commencez par créer un nouveau mail en pointant sur le bouton orné d'un crayon. Effleurez les points dans le coin supérieur droit de l'écran et choisissez Mode confidentiel. Déroulez le menu Définir un délai d'expiration et fixez le délai de validité du message. Ajoutez un mot de passe ou un code envoyé par SMS à chaque destinataire. Dans ce dernier cas, renseignez le numéro de vos correspondants. Validez avec Enregistrer.

### 2/ PROGRAMMEZ L'EXPÉDITION DES MESSAGES

L'application Gmail pour Android propose par ailleurs de planifier l'envoi des courriels. Vous avez ainsi la possibilité de préparer tranquillement les messages en amont et de demander qu'ils partent seulement deux heures ou bien deux mois plus tard. Dans la fenêtre de composition du message, déroulez le volet de menu en effleurant les points dans le coin supérieur droit de l'écran et optez cette fois pour la commande Programmer un envoi. Sélectionnez un horaire fixe ou pointez sur Choisir heure/date pour imposer des paramètres personnalisés. Validez avec Programmer l'envoi.

### <span id="page-19-0"></span>**[034-AND] Radioplayer France**

*Depuis mai, il est possible de télécharger l'application Radioplayer France depuis Google Play et l'App Store.*  Cette plateforme regroupe plus de 200 radios accessibles en direct ou en différé, gratuitement. On y trouve des radios généralistes, d'informations (Europe 1, France Inter, RTL, NRJ, RMC, Virgin Radio, Fun Radio, Radio Classique, Nova, France Info, Chérie FM...) ou thématiques, des podcasts et des programmes locaux. Un player web muni d'un module de recherche permet d'interroger toutes les radios, afin de retrouver une émission ou un artiste joué en direct et ainsi pouvoir réécouter des milliers de programmes radio.

Sur la page d'accueil, il est également possible de classer ses stations préférées automatiquement.

### <span id="page-19-1"></span>**[035-AND] ANDROID RÉPONDEZ A UN APPEL PAR UN SMS !**

*Le téléphone sonne toujours au mauvais moment. Il existe alors une solution plus élégante que de raccrocher au nez de votre correspondant pour le basculer vers le répondeur.*

Pendant que la sonnerie retentit, effleurez l'avatar de l'appelant à droite de l'écran, puis la commande *Répondre*. Android propose une série de phrases toutes faites qui peuvent être envoyées dans l'instant. Effleurez par exemple je t'appelle plus tard ou Je te rappelle tout de suite. Si vous préférez rédiger un message de circonstance, pointez sur *Réponse personnalisée*, saisissez votre texte et touchez la flèche d'envoi. Vous pouvez modifier les messages prédéfinis dans les paramètres de l'appli Téléphone.

# <span id="page-19-2"></span>**[036-AND] ANDROID ENVOYEZ DES SMS ET PASSEZ DES APPELS AVEC L'ASSISTANT GOOGLE**

*Lorsqu'on a les mains occupées, difficile de taper un SMS ou de lancer un appel téléphonique. Heureusement, l'assistant Google a plus d'un tour dans son sac!*

#### 1/ ALLUMEZ L'ASSISTANT :

Les mobiles sous Android disposent de l'Assistant Google, capable de répondre à une multitude de questions, de vous aider à planifier la journée et d'exécuter des tâches simples ou complexes, comme l'envoi d'un SMS sans toucher l'écran. Commencez par activer l'Assistant en pointant sur l'icône Google, puis sur le micro à droite de la zone de saisie. Exprimez ensuite votre demande à haute et intelligible voix, en prononçant « envoie un SMS à » puis le nom du correspondant.

#### 2/ ÉCRIVEZ UN SMS SANS LES MAINS

Si plusieurs contacts répondent à la requête, l'application en affiche la liste. Il faut alors affiner la demande en indiquant cette fois le prénom et le nom de la personne, puis le cas échéant dire « mobile » pour que l'Assistant utilise le bon numéro et n'essaie pas de transmettre le message vers une ligne

fixe. Dictez lentement le texte du SMS. Vérifiez que la transcription opérée par Google est fidèle avant de dire « envoyer ». Le message est alors aussitôt distribué.

# 3/ DÉMARREZ VOICE MATCH

Accédez à l'application Google et effleurez le bouton Plus dans le coin inférieur de l'écran. Pointez sur Paramètres, Assistant Google, Voice Match , la procédure d'apprentissage de votre voix. Activez le curseur Hey Google, appuyez sur Suivant, J'accepte.

Suivez la procédure d'apprentissage de votre voix. Une fois l'option configurée, allez sur Continuer et revenez sur l'écran d'accueil du mobile.

Vous pouvez désormais apostropher l'Assistant même si l'écran est éteint en lançant un « Hey Google » sonore.

4/ LANCEZ UN APPEL TÉLÉPHONIQUE Réveillez l'Assistant, en effleurant l'icône du micro ou en disant « Hey Google ». Dites « appelle » puis le prénom et le nom du contact. Si sa fiche contient un seul numéro de téléphone, l'Assistant le compose sans plus de cérémonie. Dans le cas contraire, indiquez la ligne à utiliser.

Pour éviter d'avoir à préciser vos demandes, associez un pseudonyme à vos correspondants. 5/ DÉSACTIVER LA VOIX DE GOGLE :

J'ai plusieurs fois été confronté au déclenchement inopportun de la voix de Google sur mon téléphone. Étant donné que je n'utilise pas cette fonctionnalité, pourriez-vous me dire s'il existe un moyen de le faire taire ?

Vous pouvez effectivement désactiver Google Assistant par les paramètres de votre téléphone. Pour cela Accédez à l'application Google et effleurez le bouton Plus dans le coin inférieur de l'écran. Pointez sur Paramètres, Assistant Google, Voice Match. désactivez le curseur Hey Google.

# <span id="page-20-0"></span>**[037-AND] NAVIGUEZ À PLEINE VITESSE SUR VOTRE MOBILE**

5 méthode pour accélérer les échanges entre smartphones et PC ou tablette.

# 1/ OUVREZ VOS IDENTIFIANTS WIFI À VOS INVITÉS

Les mots de passe Wifi des box internet se composent d'une longue chaîne alphanumérique, impossible à mémoriser et inscrite en petits caractères sur une étiquette collée au dos du modem. Pour permettre à vos invités de profiter rapidement de votre accès à internet, générez un QR Code contenant les informations de connexion (SSID, clé de sécurité).

Installez l'application Générateur de QR Code de Wifi dans le Play store ou à l'adresse suivante https://play.google.com/store/apps/details?id=com.madeng.wifiqr&hl=fr sur votre téléphone.

Le nom du point d'accès et le type d'authentification s'affichent sur la page d'accueil. Renseignez le mot de passe, puis effleurez l'icône bleue. Le QR Code apparaît. Il suffira à vos amis de le scanner. 2/ ACCÉDEZ AU STOCKAGE DU TÉLÉPHONE DEPUIS LE WEB

Il peut s'avérer plus rapide de récupérer des données enregistrées sur le mobile en utilisant une adresse FTP, plutôt que de le relier au PC en USB. Connectez-les deux appareils au même réseau Wifi. Lancez l'application Cx Explorateur de Fichiers dans le Play store ou à l'adresse suivante

https://play.google.com/store/apps/details?id=com.cxinventor.file.explorer&hl=fr

Effleurez l'onglet Réseau, puis l'icône Accès à partir du réseau. Appuyez sur Démarrer et renseignez l'URL qui s'affiche à l'écran dans la barre d'adresse du navigateur web de l'ordinateur

(ftp://192168.1.155:1458 par exemple). Renseignez le mot de passe associé et pointez sur le dossier Device pour accéder aux dossiers du téléphone et transférer des fichiers sur le Bureau du PC par simple glisser-déposer.

# 3/ PARTAGEZ LA CONNEXION 4G AVEC UN PORTABLE

Une connexion 4G ou 5G se révèle bien plus performante que la plupart des réseaux Wifi disponibles dans les hôtels, les trains ou les locations de vacances. Pour mettre l'accès à internet de votre téléphone à la disposition d'un ordinateur, un portable ou d'une tablette, allez dans les paramètres d'Android, touchez Réseau et Internet, Point d'accès mobile et modem et Point d'accès mobile. Activez le partage. Sur un iPhone, accédez aux Réglages, choisissez Partage de connexion et activez le curseur Autoriser d'autres utilisateurs. Renseignez un mot de passe. Le nom du téléphone s'affiche dorénavant dans la liste des points d'accès sur vos autres appareils.

# 4/ AGRÉGEZ LE WIFI ET LA 4G POUR PLUS DE PERFORMANCES

Le partage de la connexion de votre mobile sert de béquille en cas d'absence de connexion Wifi performante. Elle peut aussi venir en renfort de la liaison Ethernet et permettre de naviguer plus rapidement depuis un PC.

Votre ordinateur doit posséder deux cartes réseau, l'une sans fil, l'autre en Ethernet. Pointez dans le champ de recherche de la barre des tâches, lancez une requête sur le terme Panneau de configuration. Pointez ensuite sur Réseau et Internet, Centre réseau et partage, Modifier les paramètres de la carte. Maintenez la touche Ctrl enfoncée et sélectionnez les deux connexions actives (Wifi et Ethernet). Opérez un clic droit et allez sur Connexions de pont afin d'établir un lien entre les deux réseaux. L'icône Pont réseau confirme la réussite de l'opération. Redémarrez le PC, affichez le volet des notifications, cliquez sur la vignette d'action rapide Réseau et activez les deux connexions : Ethernet et le point d'accès Wifi correspondant au téléphone.

# 5/ VOUS UTILISEZ DROPBOX, ONEDRIVE OU GOOGLE DRIVE POUR SYNCHRONISER VOS DOCUMENTS ENTRE DE MULTIPLES APPAREILS

L'application Cx Explorateur de Fichiers agrège différents services cloud pour naviguer de l'un à l'autre.

a) Sélectionnez les services distants. Si vous ne l'avez pas encore fait, installez Cx Explorateur de Fichiers https://play.google.com/store/apps/details?id=com.cxinventor.file.explorer&hl=fr

b) ) sur le téléphone. Effleurez l'onglet Réseau, puis le bouton Nouvel emplacement. La section Cloud autorise l'association de quatre comptes.

c) Renseignez vos comptes cloud.

Sélectionnez un service auprès duquel vous possédez un compte et autorisez Cx Explorateur de Fichiers à s'y connecter. Renseignez le mot de passe Dropbox ou OneDrive pour valider l'appairage. Répétez cette opération pour les autres services.

d) Téléchargez un document.

Pointez sur l'icône d'un service pour afficher les dossiers conservés sur le cloud. Vous pouvez en explorer le contenu aussi facilement que dans l'appli Dropbox ou OneDrive, télécharger un fichier sur le téléphone et partager un document.

# <span id="page-21-0"></span>**[038-AND] Ajouter des sonneries dans votre téléphone Android sans passer par une application**

*Vous avez des fichiers musicaux en MP3 sur votre PC que vous souhaitez utiliser comme sonnerie pour votre smartphone. Voici comment paramétrer votre téléphone pour récupérer vos morceaux et ainsi élargir le choix des sonneries.* 1/ La première étape consiste à copier le fichier MP3 depuis le PC vers le dossier *Ringtones* du téléphone. Pour cela, branchez le téléphone au PC avec son câble USB.

Pensez à choisir le mode transfert de fichiers sur le smartphone. En branchant le téléphone, une notification apparaît avec un choix d'options ( transfert de photos, de fichiers, charge uniquement,...). Il suffit alors de copier-coller le fichier MP3 depuis le PC dans le dossier *ringtones* du smartphone qui apparaît dans les dossiers du smartphone sur le PC. Ce dossier peut également se trouver comme sous dossier dans le répertoire *Music* sur certains téléphones.

2/ La seconde étape consiste à attribuer le morceau à votre sonnerie de téléphone.

Ici la méthode peut différer en fonction de l'appareil:

Sur Huawei

À partir des paramètres du smartphone, appuyez sur Sons, puis sélectionnez l'emplacement de la carte SIM (Sonnerie téléphone carte SIM1 ou SIM2). Choisissez ensuite Musique de l'appareil et le morceau que vous venez de télécharger . Vous pouvez fermer les paramètres. Sur Oneplus

À partir des paramètres du smartphone, appuyez sur *Sons et vibration* du téléphone puis *sonnerie* de la mémoire interne. Sélectionnez le morceau que vous venez de télécharger. Vous pouvez fermer les paramètres.

Sur Samsung

À partir des paramètres du smartphone, appuyez sur *Sons et vibration du téléphone* puis *Sonnerie*. Touchez ensuite *Ajouter une sonnerie* en bas de la liste et sélectionnez votre extrait musical. Vous pouvez fermer les paramètres.

### <span id="page-22-0"></span>**[039-AND] Send Reduced Free : Plus de limite de taille imposée par les messageries !**

*La limite de taille imposée par les messageries ne permet pas toujours de partager des photos par mail depuis un smartphone. L'application 'Send Reduced Free' facilite la réduction des images directement depuis le téléphone en diminuant la résolution des photos pour les envoyer en nombre.*

L'utilisation de l'outil est vraiment très simple. Une fois installé, il suffit d'appuyer sur les photos à envoyer, choisir l'icône partager, puis appuyer sur Send Reduced Free.

Choisissez alors l'application ou la messagerie sur laquelle vous souhaitez envoyer les photos réduites. Même si l'application et ses paramètres sont en anglais, l'utilisation de l'outil et de son interface restent accessibles à tous.

# <span id="page-22-1"></span>**[040-AND] Imprimer depuis le téléphone quand l'imprimante n'est pas dans un configuration sans fil.**

*Il existe trois possibilités de connexion entre un smartphone et une imprimante :*

1/ Le câble OTG pour impression (On The Go) est muni de deux connectiques différentes de chaque côté pour brancher le smartphone à l'imprimante. Il faut néanmoins installer depuis le magasin d'application un plugin qui va permettre la communication entre les deux appareils.

2/ Branchez l'imprimante directement sur la box. Cette opération nécessite au préalable d'avoir configuré l'imprimante sur le PC. On peut ainsi, par la suite, la brancher sur un port USB de la box puis ajouter une nouvelle imprimante réseau dans les paramètres imprimante du système. Elle sera alors visible par un smartphone connecté sur le même réseau.

3/ La solution par le cloud avec Mobility Print :

Installez puis créez votre compte Mobility Print sur l'ordinateur où est branchée votre imprimante en filaire. Pour cela accédez à la page suivante en choisissant votre système (Windows, Mac, Linux) [https://www.papercut.com/products/free-software/mobility-print/#downloadSection](https://www.papercut.com/products/free-software/mobility-print/%23downloadSection)

Votre smartphone et l'ordinateur doivent être connectés sur le même réseau. Ce service propose également l'impression sur un réseau différent que nous traiterons plus en détail prochainement. Une fois votre compte créé, la page Serveur Mobility Print affiche les imprimantes du réseau ( wifi et filaire connecté à l'ordinateur serveur Mobility Print).

Cliquez sur sélectionnez les imprimantes pour vérifier qu'elles sont bien activées dans la liste. Il s'agit maintenant d'installer la configuration Client Mobility Print sur le smartphone.

Sur un smartphone Android:

Téléchargez et installez l'application Mobility Print depuis le Play Store.

Une fois l'application lancée, vérifiez que votre imprimante est bien activée dans le service Mobility Print.

A ce stade vous pouvez lancer une impression de document en pdf ou un mail depuis votre messagerie. Pour les photos dans votre Galerie, il faut installer un service d'impression comme Canon print service (même si votre imprimante est de la marque HP) pour que cela fonctionne à partir de la Galerie.

Dans ce cas, pour faire apparaître Mobility Print, appuyez sur Canon Print service après la sélection Partager.

Déroulez en haut à droite les options qui vont afficher les imprimantes du réseau. Sélectionnez ensuite l'imprimante en filaire désignée avec le logo Mobility Print.

Sur un Iphone

L'application Mobility Print n'est pas disponible dans l'AppStore.

Toutefois, l'installation d'une app Airprint dans le magasin Apple, permet automatiquement et très simplement de repérer les imprimantes connectées en filaire ou en Wifi.

Vous pouvez alors, soit passer par l'application AirPrint et choisir le type de document que vous souhaitez imprimer, soit vous rendre dans l'application Photos, sélectionner l'image puis choisir Imprimer.

Vous pouvez alors choisir l'imprimante sur la page suivante.

# <span id="page-23-0"></span>**[041-AND] Comment lire ses emails sur son smartphone ?**

*Vous aimeriez consulter vos emails personnels ou professionnels à tout moment sur votre téléphone ? C'est facile ! Voici trois façons de vous connecter à votre messagerie.*

Comme beaucoup de Français, vous consultez plus souvent votre smartphone que votre ordinateur dans la journée ?

Il peut être bien pratique de lire vos emails depuis votre téléphone !

Vous pourrez ainsi consulter vos courriels dans les transports, dans une file d'attente, dans un magasin, pour retrouver une promotion reçue par email, ou encore chez le médecin, pour récupérer le compte rendu de vos analyses. Pour cela, vous avez trois options (vous pouvez utiliser les 3 !), voici comment faire sur un smartphone Android ou un iPhone :

1/ Lire vos mails sur l'application de votre opérateur

Le plus simple pour lire vos emails sur votre smartphone est d'installer l'application qui correspond à votre opérateur de messagerie comme Gmail ou Yahoo Mail. Pour Gmail, vous pouvez en général configurer un compte dans les paramètres du téléphone, en ouvrant le menu Gestion des comptes/Utilisateur, puis faites Ajouter un compte et entrez votre email et votre mot de passe. Les grands opérateurs internet proposent eux aussi une application de messagerie comme Mail Orange ou SFR Mail. Vous trouverez toutes ces applications sur l'AppStore pour Apple ou le PlayStore pour Android.

L'application téléchargée vous propose au choix de créer un compte ou de vous connecter au votre à l'aide de votre email et de votre mot de passe. Vous n'aurez à le taper qu'une seule fois pour ensuite accéder à votre boite de réception depuis l'application.

Vous pouvez aussi, en général sous Android, configurer un compte Google Gmail dans les paramètres du téléphone, en ouvrant le menu Gestion des comptes/Utilisateur, puis faites Ajouter un compte et entrez votre email et votre mot de passe.

2/ Lire vos mails depuis l'application Microsoft Outlook

Bien connu sur PC, le logiciel Microsoft Outlook existe aussi en application gratuite pour smartphone. Elle permet de configurer plusieurs comptes de messagerie.

Avantage : vous pourrez consulter en un clin d'œil votre messagerie personnelle et professionnelle, par exemple. Après avoir téléchargé l'application, lancez-la puis sélectionnez *Ajouter un compte* si vous avez déjà un email, ou *Créer un compte* si nous n'en n'avez pas encore.

À la fin de cette première étape, l'application vous demande si vous souhaitez ajouter un autre compte, sélectionnez Ajouter si c'est le cas.

Une fois configuré, cliquez dans la boite de réception sur l'icône d'accueil (une maison bleue) en haut à gauche. Cela ouvre une colonne dans laquelle apparaissent vos différents comptes. Il suffit de sélectionner le compte que vous souhaitez pour y accéder.

3/ Lire vos mails depuis l'application dédiée de votre smartphone.

Certains smartphones disposent d'une application dédiée aux mails où vous pourrez configurer votre compte de messagerie, ou plusieurs si besoin.

• Sur iPhone c'est l'application Mail (la petite enveloppe) qui gère les emails. Allez dans "Réglages", puis dans Mail, puis dans "Comptes" afin d'ajouter un compte de messagerie.

• Chez Honor, l'application Email gère vos comptes.

• Sur un téléphone Samsung, il faudra télécharger l'application Samsung Email. Ouvrez ensuite l'application, puis cliquez sur le type de compte (Gmail, Yahoo, Outlook…) que vous souhaitez ajouter et entrez votre email et votre mot de passe.

Conseil : Attention à votre forfait de téléphone : les emails peuvent contenir des fichiers attachés très lourds qui consommeront des unités de data (en mégaoctets) décomptées de votre consommation. Si votre forfait ne comprend pas beaucoup de "data", téléchargez vos emails quand vous êtes connecté au wifi de la maison.

### <span id="page-24-0"></span>**[042-AND] COMMENT RETROUVER MON CODE PUK ?**

*Vous avez bloqué votre mobile après la saisie à trois reprises d'un code PIN erroné ? Vous aurez besoin de votre code PUK, une clé de sécurité à 8 chiffres indispensable pour débloquer votre téléphone. Comment récupérer ce précieux sésame ?*

Vous avez oublié votre code PIN, le code de sécurité qui permet de déverrouiller votre téléphone lorsque vous l'allumez ? Au bout de trois essais infructueux, il vous faudra saisir votre "code PUK" (Personal Unblocking Key) pour montrer patte blanche et débloquer votre appareil. Cette clé de sécurité protège les données de votre carte SIM en cas de vol ou de perte de votre appareil. Mais où trouver cette série de chiffres et à quoi ressemble-t-elle ?

Cette suite de 8 chiffres est indiquée sur le support plastique où était fixée la carte SIM lorsque vous l'avez achetée. Encore faut-il avoir conservé ce support...

Heureusement, vous pouvez le trouver autrement.

### • Où trouver mon code PUK?

Si vous êtes abonné chez Orange, connectez-vous sur votre compte client *ORANGE ET MOI* puis allez dans *Gérer et dépanner ->Urgences et dépannage -> Carte SIM bloquée -> afficher le code PUK*. Vous pouvez également le retrouver en contactant le serveur vocal au 0 800 100 740. On vous demandera peut-être votre code confidentiel, 4 chiffres indiqués sur votre facture. Votre code PUK vous est communiqué, vous n'avez plus qu'à débloquer votre smartphone avec.

Ce code est également sur l'application Orange, à partir d'un autre téléphone. Identifiez-vous avec vos identifiants Orange puis suivez la même procédure pour l'obtenir.

Si vous êtes abonné chez Bouygues Télécom, le procédé est quasiment identique. Connectez-vous à votre compte client sur www.bouygues.fr, puis *Mon mobile -> Urgences et dépannage -> dans le bloc Urgences,* cliquez sur *Gérer ma carte SIM* puis sur *Code PUK*. Vous pouvez débloquer votre mobile. À noter que si vous contactez le service clients par téléphone ou si vous vous rendez en boutique, ce service vous sera facturé 7,50€! Passez donc par le site internet ou l'application mobile...

Chez SFR, connectez-vous également à votre compte sur le site ou l'application de l'opérateur. Cliquez sur *Urgences et dépannage -> Débloquer ma carte SIM (code PUK).* Le code s'affiche, notez-le. Saisissez-le sur votre smartphone pour le débloquer. Via l'application, faites *Assistance -> Urgences et dépannage.*

Vous pouvez aussi l'obtenir en composant le 06 1000 1963 (téléphone fixe) ou 963 d'un autre mobile SFR. Vous aurez besoin de votre code personnel à 4 chiffres. Faites alors 1, puis à nouveau 1, et tapez #. Saisissez votre numéro de téléphone puis suivez les indications.

Vous êtes abonné chez Free? Connectez-vous à votre compte client, allez dans la rubrique *Mes informations puis Mon code PUK*. Sélectionnez Cliquez ici pour obtenir votre code PUK. Il vous sera automatiquement envoyé par e-mail.

Une fois votre code PUK récupéré, saisissez-le pour déverrouiller votre carte SIM et choisissez un nouveau code PIN entre 4 et 8 chiffres. Confirmez ce nouveau sésame une 2e fois.

# <span id="page-24-1"></span>**[043-AND] Dicter du texte sur Android (suite)**

Vérifiez que votre micro est bien activé sur le téléphone. Allez dans "*Paramètres", "Langues et saisie" -> "Clavier actuel"-> "Sélectionner les claviers*".

Activez le mode "*Saisie vocale Google*" dans "*Mode sortie vocale*".

Installez l'application Gboard sur votre téléphone Android si vous ne l'avez pas déjà.

Ouvrez une application dans laquelle vous pouvez saisir du texte, par exemple vos SMS, Gmail, WhatsApp…

Appuyez sur la zone où vous souhaitez saisir du texte.

En haut de votre clavier, appuyez de manière prolongée sur le micro.

Lorsque le message "Parlez maintenant" s'affiche, dictez votre texte.

Pour ajouter de la ponctuation, dites " Point"; "Virgule", "Point d'interrogation" ou encore "Nouvelle ligne".

Lorsque vous avez terminé, appuyez à nouveau sur le symbole puis envoyez le message.

# <span id="page-25-0"></span>**[044-AND] Je voudrais choisir une sonnerie de téléphone qui soit différente …**

*Je voudrais choisir une sonnerie de téléphone qui soit différente en fonction des catégories de contact que j'ai créées sur mon mobile. Existe-t-il un moyen de le faire ?*

Tout va dépendre du constructeur de votre téléphone et donc de la surcouche logicielle installée. Samsung, LG ou Huawei par exemple intègrent cette fonctionnalité en natif dans leur smartphone alors que Oneplus, Pixel ou Apple ne permettent à ce jour qu'une personnalisation de sonnerie par contact. Si votre téléphone fait partie de ces derniers, l'installation d'une application de gestion des groupes de contacts par le Play Store ou l'App store peut permettre de personnaliser la sonnerie d'un groupe.

Cette option est effectivement très pratique dans le cas où un membre du groupe famille appelle, l'identification auditive vous permettra peut-être d'éviter un appel indésirable avant de décrocher. L'attribution d'une sonnerie pour un groupe se fait directement depuis l'application Contacts sur votre téléphone. Si vous avez installé l'application Contacts de Google, sachez que cette option n'est pas disponible, il est donc nécessaire de passer par l'appli native du constructeur. Sélectionnez votre groupe puis appuyez sur les paramètres du groupe identifiés par 3 points verticaux se trouvant en haut ou en bas de l'écran suivant les téléphones. Choisissez Sonnerie groupe. Il suffit alors de sélectionner une sonnerie dans la liste qui s'affiche.

# <span id="page-25-1"></span>**[045-AND] SÉCURITÉ : Autorisation d'accès des sites internet !**

*Il arrive qu'en accédant à certains sites sur internet, ces derniers s'octroient des autorisations d'accès à des périphériques ou des fonctionnalités de l'ordinateur. Ces autorisations sont légitimes pour certains sites car elles participent à leur bon fonctionnement.*

Mais il arrive qu'un seul clic sur une pub entraîne alors l'installation d'une adresse internet sur le navigateur avec son avalanche d'autorisations. On se retrouve alors submergé par les notifications en provenance du site non désiré sur le PC et cela peut même entraîner de fausses informations comme "votre PC est infecté". Il est alors difficile de savoir si ces indications viennent de l'antivirus installé sur l'ordinateur. Soyez dans ce cas vigilant et vérifiez l'origine de la notification. Si vous utilisez Chrome comme navigateur, vous remarquerez que l'information vient de Chrome avec le nom du site mentionné en toute petite lettre.

Pour vérifier les autorisations des sites du navigateur Chrome, rendez-vous dans les paramètres ( 3 points verticaux). Cliquez sur Sécurité et confidentialité. Descendez sur la page au niveau de Paramètres des sites.

Sélectionnez le site dont vous ne souhaitez plus voir de notifications, vous accédez alors à la liste des permissions accordées. Sélectionnez l'option bloquer en face de notifications.

# <span id="page-25-2"></span>**[046-AND] SÉCURITÉ : Agrandir la police de caractère**

*Vous avez du mal à lire vos SMS ou un article sur votre smartphone car c'est écrit trop petit ?*

N'hésitez pas à agrandir la police de caractère pour un meilleur confort visuel.

Allez dans les Réglages, puis dans *Écran* (pour aller dans les *Paramètres avancés*).

Choisissez le menu *Taille et style de la police*, puis ajuster à votre vue.

Vous pouvez aussi dans le menu *Zoom écran* augmenter la taille d'affichage des éléments du smartphone.

# <span id="page-26-0"></span>**[047-AND] SÉCURITÉ : AIDEZ GOOGLE ASSISTANT À RECONNAÎTRE VOS CONTACTS**

*Il arrive que l'Assistant s'avère un peu dur de la feuille. Voici une astuce pour le rendre infaillible s'il peine à Identifier les personnes à appeler.*

#### 1 / COMPOSEZ DES PSEUDOS

Chacun de vos contacts peut être défini par un pseudo.

Lancez l'application *Contacts* de Google et ouvrez la fiche de la personne concernée en mode *édition* en pointant sur l'icône *Crayon*. Déroulez le menu *Plus* ou *Autres champs* si vous ne voyez pas la ligne *Pseudo* ou *Surnom* et saisissez cette information. *Sauvegardez* les modifications avec le bouton Enregistrer.

#### 2/ FAITES-VOUS BIEN COMPRENDRE

L'assistant ne parvient vraiment pas à interpréter le nom d'un contact ? Dans ce cas, pensez à ajouter des informations phonétiques aux fiches des correspondants. L'opération s'effectue depuis l'application Contacts de Google. Écrivez le patronyme et le prénom de la personne tels que vous les prononcez dans les champs prévus à cet effet. Ouachingtonne pour Washington par exemple. Cette fonction améliore notamment la reconnaissance des noms étrangers.

# <span id="page-26-1"></span>**[048-AND] DÉSACTIVEZ LES APPLIS SYSTÈME.**

*Les mobiles Android sont lestés d'applications souvent impossibles à supprimer à moins de rooter le téléphone, opération réservée aux utilisateurs aguerris.*

À défaut de pouvoir les effacer de la mémoire de l'appareil, il est permis de *désactiver* les outils imposés par Google et le constructeur de votre mobile de manière à les empêcher de s'exécuter en arrière-plan.

Appuyez longuement sur l'icône de l'une de ces applis (Photos de Google, par exemple).

Effleurez la commande *App info (I)* en haut à droite du menu contextuel.

Tout en bas de la fenêtre qui s'ouvre choisissez l'option *Désactiver*.

Si vous changez d'avis par la suite, ouvrez le *Play Store*, recherchez le nom de l'application et pointez sur *Activer*.

### <span id="page-26-2"></span>**[049-AND] Partager votre réseau wifi en quelques secondes.**

*Quand un ami vous rend visite et vous demande quel est votre code wifi pour se connecter à internet, c'est souvent compliqué de le retrouver et de le saisir…*

Vous pouvez désormais le partager facilement depuis votre smartphone.

Ouvrez le menu *Paramètres* > *Connexion* > *WIFI*

Sélectionnez le « *NOM DE VOTRE CONNEXION* » puis cliquer sur *l'engrenage* en bout de ligne puis tout en bas *CODE QR*.

Un QR Code s'affiche avec le mot de passe de votre box internet. Votre visiteur n'a plus qu'à approcher le capteur photo de son téléphone devant le QR code pour obtenir le mot de passe et se connecter.

#### <span id="page-26-3"></span>**[050-AND] Sélectionner facilement du texte pour le supprimer.**

*Vous tapez un texte dans un SMS mais vous souhaitez supprimer une phrase…*

Plutôt que de taper sur la touche "Retour" des dizaines de fois, il existe une astuce plus simple. Touchez le dernier mot à supprimer et faites glisser votre doigt *sans le décoller de l'écran* vers la gauche jusqu'au(x) mot(s) que vous souhaitez supprimer. Appuyez ensuite sur la touche « *effacement arrière* » pour supprimer la partie sélectionnée qui est surlignée.

#### <span id="page-26-4"></span>**[051-AND] Numériser en PDF avec un smartphone instantanément.**

*Cette fonctionnalité est présente sur la plupart des smartphones Android et iOS.* Sur Android, plus particulièrement pour les smartphones de la marque Samsung qui dispose de l'interface OneUl 2, l'application *Photo* dispose de la fonction de numérisation à partir de l'appareil photo.

Vous pouvez vérifier dans les paramètres de l'application Appareil photo dans la partie *Optimiseur de scène* que la fonction *Numérisation de documents* est bien *activée*.

- Pointez ensuite le téléphone vers le document pour que le scanner repère le texte et encadre le document d'un rectangle jaune.
- Appuyez alors sur le bouton *Numériser* ou *Scanner* qui apparaît. Le document est stocké en PDF dans la galerie de votre téléphone.

Autre solution en cas de non fonctionnement :

Présent sur tous les smartphones sous Android, *Google Drive* permet également en quelques manipulations de créer un document PDF.

- Pour cela, sélectionnez l'application *Google drive* généralement présente dans le dossier Google, puis appuyez sur le bouton *+ e*n bas à droite.
- Sélectionnez ensuite *Numériser* et *autoriser Drive à prendre des photos*.
- Cadrez votre document puis prenez la photo. Appuyez sur l'encoche de validation.
- À ce stade vous pouvez effectuer des *réglages* grâce aux outils qui s'affichent au bas de l'écran en passant le document en noir et blanc, en le faisant pivoter ou en le recadrant. Si vous souhaitez adjoindre plusieurs pages, pressez le bouton *+* encadré en bas à gauche et recommencez les opérations précédentes.
- Si vous êtes satisfait de votre prise, cliquez alors sur *Enregistrer*.
- Vous avez alors la possibilité de changer le nom du fichier. Le document sera stocké dans l'espace Drive de votre compte Google.

Toutefois il faut noter que cette opération nécessite d'activer le réseau (*Wifi ou réseau mobile*) pour importer le document dans son espace de stockage

# <span id="page-27-0"></span>**[052-AND] Google photos : masquez vos photos et vidéos sensibles.**

*Peut-être avez-vous reçu dernièrement un message de Google sur votre appareil Android, vous informant de la possibilité de masquer vos photos et vidéos sensibles. Cette fonctionnalité a été d'abord réservée aux appareils Pixel. Google l'a maintenant généralisée sur tous les systèmes à partir de la version 6 d'Android.* 

Vous pouvez ainsi enregistrer des photos et des vidéos sensibles dans un dossier protégé et les consulter après identification par code de déverrouillage ou en utilisant le lecteur d'empreinte digitale de votre appareil (la *fonction verrouillage d'écran doit être activée pour utiliser cette fonctionnalité*). Les éléments stockés dans le dossier verrouillé n'apparaîtront pas par exemple dans les souvenirs ou dans les résultats de recherche sur Google Photos. Par ailleurs, les autres applications de votre appareil ayant accès à vos photos et vidéos ne pourront également pas accéder à ce dossier verrouillé. De ce fait, les clichés mis dans un dossier verrouillé ne seront plus présents dans la Galerie photos. Si vous créez un dossier verrouillé, sachez que le transfert entre appareils en USB et la synchronisation automatique dons le cloud ne fonctionnent pas pour ce dossier.

En revanche si vous décidez d'apporter des modifications à l'application Google Photos (effacement de données ou désinstallation) le contenu du dossier protégé pourrait être définitivement supprimé. *Pensez à déplacer vos photos sur un autre support avant d'effectuer ces opérations*.

1/ Pour configurer le dossier verrouillé :

Dans l'application Google Photos, appuyez sur *Bibliothèque*, puis sur *Suggestions utiles* et sur *Dossier verrouillé*. Sélectionnez *Commencer* dans *Configurer le dossier verrouillé*, puis appuyez sur *Configurer*. Suivez les instructions à l'écran pour déverrouiller votre appareil. Si votre dossier est vide, le message *Rien pour le moment* s'affiche. Vous pouvez également appuyer sur *Déplacer les éléments* puis sélectionner les clichés et vidéos que vous souhaitez déplacer et confirmer par le bouton *Déplacer*. *Attention une connexion Wifi ou en données mobiles est nécessaire pour effectuer le transfert.*

# 2 / Pour ouvrir le dossier verrouillé

Rendez-vous dans *Google Photos*, *Bibliothèque*, *Suggestions utiles*, puis appuyez sur *Dossier verrouillé*. Le code de déverrouillage est alors demandé pour accéder au dossier. 3/ Déplacer des photos ou des vidéos dans le dossier verrouillé

Depuis Google Photos, sélectionnez les photos et les vidéos que vous souhaitez conserver dans le dossier verrouillé. En haut è droite, appuyez sur les *3 points verticaux* puis sur *Déplacer dans le dossier verrouillé*. Confirmez par *Déplacer*. Les sauvegardes cloud de ces éléments seront alors supprimées..

### <span id="page-28-0"></span>**[053-AND] arbitrez les parties de pétanque**

*Rien de mieux qu'une partie de pétanque pour ruiner les grandes amitiés ! Pour éviter les conflits au moment de compter les points, faites appel à l'assistance vidéo comme sur un terrain de football !* Lancez l'appli « *Booble* » téléchargeable à cette adresse :

<https://play.google.com/store/apps/details?id=com.matole.booble&hl=fr&gl=US>

Sur votre mobile et prenez une photo du terrain de jeu. Il suffit ensuite sur la photo de marquer la position du cochonnet, puis celle des boules incriminées pour identifier le joueur le plus proche. Voir la vidéo mode d'emploi sur la page de téléchargement du site.

#### <span id="page-28-1"></span>**[054-AND] retrouvez les easter egggs oui « œufs de pâques »**

*Chaque version d'Android intègre des surprises, des « oeufs de Pâques» que les développeurs de Google ont glissé dans le code.*

Si vous avez manqué les précédents trésors d'Android, rattrapez-vous en téléchargeant l'application *Easter Egg Collection in Android*

<https://play.google.com/store/apps/details?id=kr.co.robin.android.easteregg>

Déroulez le menu principal pour découvrir les bonus réservés aux utilisateurs depuis les premiers pas du système d'exploitation mobile.

#### <span id="page-28-2"></span>**[055-AND] vérifiez les piles d'une zappette.**

*La télécommande de votre téléviseur ou de votre chaîne hi-fi montre des signes de faiblesse?* Pour savoir si les piles sont simplement déchargées, ouvrez l'appli *Appareil Photo* de Google. Pointez la caméra de façon à voir la cellule de la zapette et appuyez sur n'importe quel bouton de cette dernière pour émettre un signal infrarouge. Si un point rouge ou rose apparaît, les piles sont fonctionnelles. Sinon changez-les !

#### <span id="page-28-3"></span>**[056-AND] traduisez les indications de route à l'étranger.**

*Quand la découverte de nouveaux pays sera de nouveau facile, les indications portées sur les panneaux de signalisation seront toujours rédigées dans une langue étrangère !*

Avant de partir, installez *Google Lens*

<https://play.google.com/store/apps/details?id=com.google.ar.lens&hl=fr&gl=US> sur votre mobile.

Sur place, lancez l'appli, photographiez le panneau qui retient votre attention et appuyez sur *Traduire*. Lens détecte la langue et l'alphabet utilisés et affiche instantanément la traduction.

#### <span id="page-28-4"></span>**[057-AND] Je voudrais choisir une sonnerie de téléphone.**

*Je voudrais choisir une sonnerie de téléphone qui soit différente en fonction des catégories de contact que j'ai créées sur mon mobile. Existe-t-il un moyen de le faire ?*

Rassurez-vous, tout va dépendre du constructeur de votre téléphone et donc de la surcouche logicielle installée. Samsung, LG ou Huawei par exemple intègrent cette fonctionnalité en natif dans leur smartphone alors que One-plus, Pixel ou Apple ne permettent à ce jour qu'une personnalisation de sonnerie par *contact*. Si votre téléphone fait partie de ces derniers, l'installation d'une application de gestion des groupes de contacts par le Play Store ou l'App store peut permettre de personnaliser la sonnerie d'un *groupe*. Cette option est effectivement très pratique dans le cas où un membre du groupe famille appelle, l'identification auditive vous permettra peut-être d'éviter un appel indésirable avant de décrocher.

*L'attribution d'une sonnerie pour un groupe*

Elle se fait directement depuis l'application Contacts sur votre téléphone. Si vous avez installé l'application Contacts de Google, sachez que cette option n'est pas disponible, il est donc nécessaire de passer par l'appli native du constructeur.

Sélectionnez votre groupe puis appuyez sur les paramètres du groupe identifies par 3 points verticaux se trouvant en haut ou en bas de l'écran suivant les téléphones. Choisissez *Sonnerie groupe*. Il suffit alors de sélectionner une sonnerie dans la liste qui s'affiche.

*La personnalisation de sonnerie par contact :*

Si vous désirez attribuer à *chaque contact* une sonnerie personnalisée, il faut utiliser l'application Contacts de Google. Sélectionnez un de vos contacts et appuyez sur le crayon « Modifier » pour éditer ses informations. Tout en bas appuyez sur Plus et aller jusqu'à Sonnerie pour faire un choix. S'il vous convient, revenir en arrière avec la flèche du bas à droite et appuyez sur Enregistrer.

# <span id="page-29-0"></span>**[058-AND] Passez des appels en Wi-Fi.**

*Connaissez-vous le VoWiFi ? Cette technologie peut vous venir en aide lorsque vous ne captez pas le réseau mobile, mais qui vous permet d'accéder à Internet via une connexion Wi-Fi. Elle est destinée à aider à couvrir les zones blanches du*  réseau mobile. Concrètement, lorsque vous ne captez pas votre opérateur mobile, activez cette fonction et vos appels et *SMS passeront par le Wifi. Cela ne change rien à la facturation, et votre mobile fonctionne comme d'habitude. À part activer la fonction, vous n'avez pas besoin de changer quoi que ce soit. Vous pouvez utiliser le Wi-Fi de votre box à la maison, ou n'importe quelle connexion Wi-Fi de n'importe quel fournisseur d'accès. Pour des raisons commerciales, cela ne fonctionne qu'en France. Toutefois, ceux qui ont un abonnement à un service VPN peuvent l'utiliser pour être localisés en France lorsqu'ils sont à l'étranger, et ainsi utiliser leur forfait partout dans le monde.*

Actuellement, Orange, SFR et Bouygues proposent tous les trois les appels par Wi-Fi. FREE devrait bientôt l'annoncer, mais jusqu'à présent a préféré opter pour les femtocell, de petites antennes mobiles intégrées directement dans ses Freebox. Pour les autres opérateurs, il faut tout de même noter que votre mobile doit être assez récent, et à jour. Orange propose une liste de mobiles compatibles avec son service, ce qui devrait être sensiblement les mêmes que pour SFR et Bouygues. Pour la consulter, rendez-vous à l'adresse<https://reseaux.orange.fr/famille/appels-wifi>

Pour utiliser les appels sur Wi-Fi avec un iPhone, il faut utiliser au minimum iOS 13. Ouvrez *Réglages*, puis *Données cellulaires*. Ouvrez *Appels Wi-Fi*, puis basculez le curseur pour activer la fonction.

Sur les mobiles Android, la procédure varie beaucoup selon le constructeur et la version du système. Avec la version de base d'Android 10, ouvrez *Paramètres*, puis *Carte SIM* et *données mobiles*. Sélectionnez la *carte SIM*, puis activez l'option *Appels Wi-Fi*.

# <span id="page-29-1"></span>**[059-AND] Faut-il installer un antivirus sur mon smartphone ?**

*Play protect sur Android est-il suffisamment fiable ?*

*Les risques sur les appareils mobiles sont différents de ceux que l'on rencontre sur les ordinateurs. Tout d'abord si vous vous contentez de télécharger les applications sur le Play Store vous n'exposez pas votre appareil à des accès malveillants qui mettent en danger la sécurité de votre smartphone. Toutes les applications Android sont soumises à des tests de sécurité rigoureux avant d'apparaître dans Google Play. Ensuite, il faut avouer que la sécurité sur Android a bien progressé. Avec Play Protect, Google a permis d'améliorer la sécurité sur Android mais on ne peut pas dire que c'est une suite antivirus complète.*

Play Protect se contente de scanner régulièrement toutes les applications installées sur votre smartphone en provenance du Play Store ou téléchargées sur une autre plateforme. De plus, la sécurité de Google inclut des fonctionnalités sur l'appareil qui aident à protéger le smartphone et les données. Si vous décidez d'installer une suite antivirus, préférez un éditeur reconnu sur le marché de la sécurité informatique. Il n'est pas utile d'installer un antivirus, lourd et surtout intrusif qui vous demandera l'accès à tout le système si vous respectez les règles de sécurité de base (ne pas cliquer sur des liens dans vos messages, mais préférez-vous rendre directement sur le site, ne pas répondre à des SMS inconnus, verrouiller son téléphone avec un code.).

Les antivirus proposent en effet des fonctionnalités supplémentaires par rapport à Play Protect comme la protection contre le spam (SMS et URL ), la fuite et le vol des données, la sécurité et la protection de la vie privée. D'autres outils comme le VPN ou les gestionnaires de mots de passe peuvent également être intégrés suivant les éditeurs d'antivirus.

Vérifiez également que la suite antivirus ne fait pas double emploi avec des applications que vous avez installées.

### <span id="page-30-0"></span>**[060-AND] Imprimez à partir de votre Smartphone.**

*Nombre de documents sont désormais dématérialisés. Vous pouvez les lire sur votre mobile, mais aussi les imprimer depuis l'autre bout du monde si besoin. Pour cela, au préalable,*

1/ installez la bonne application :

La procédure pour associer le téléphone (ou la tablette Android) à une imprimante s'avère plus ou moins ardue selon le matériel utilisé.

En fonction du périphérique auquel vous souhaitez accéder, vous devrez peut-être télécharger et installer l'application publiée par le constructeur de l'imprimante.

*Sachez que depuis Android 8, le système d'exploitation mobile de Google intègre un service d'impression par défaut, capable de détecter et de configurer automatiquement les imprimantes compatibles trouvées sur le réseau.*

Si votre équipement n'est pas sous Android 8 ou plus, ouvrez les *Paramètres* du mobile. Cherchez la ligne *Préférences de connexion*, puis effleurez le bouton *Impression*.

(en cas de difficultés pour trouver cette commande, saisissez l'intitulé *Impression* dans le champ de recherche épinglé au sommet de la page d'accueil des *paramètres*).

Sur l'écran *Impression*, touchez *Ajouter un service* pour afficher la liste des applications disponibles sur le Play Store (*ou télécharger un plug-in*). Sélectionnez la marque de votre matériel (par exemple le module d'extension HP) et pointez sur le bouton *Installer*.

2/ Lancez l'impression

Vérifiez que l'imprimante est sous tension et connectée au réseau en Wifi ou en Ethernet avant d'appuyer sur Ouvrir. Une fois le périphérique reconnu et associé au mobile, il ne reste plus qu'à *lancer l'impression*. La procédure diffère selon l'application utilisée.

Avec les outils de Google, mais aussi la plupart des gestionnaires de fichiers et des visionneuses d'images, il suffit de choisir la commande *Imprimer* du menu général.

Avec les autres applications, l'option se trouve dans le menu *Partager*. Il faut choisir le périphérique d'impression dans la liste qui s'affiche.

Il reste alors à personnaliser les réglages en ajustant la qualité, le nombre de pages, l'activation du mode recto verso avant de valider par *Imprimer*.

#### <span id="page-30-1"></span>**[061-AND] Protéger votre Smartphone des attaques.**

*Les milliards de téléphones en usage dans le monde sont devenus des cibles de choix pour les cybercriminels. Voici quelques conseils utiles pour s'en prémunir et garder vos données personnelles à l'abri.* 1/ INTERDISEZ LES SOURCES INCONNUES.

Le *Play Store* constitue une première protection, certes imparfaite, mais ne sera d'aucune utilité si vous installez des applis à partir de fichiers *APK*. Les éléments émanant de sources inconnues présentent de sérieux risques. Pour vous en préserver, ouvrez les paramètres du mobile, lancez une recherche sur le terme « *Sources inconnues* » et touchez *Installation d'applis inconnues*. Révoquez les autorisations

octroyées à Chrome et à Files.

2/ FAITES APPEL À *PLAY PROTECT*.

Protection interne inclue dans Android.

Pour ne pas vous fier qu'à votre seul instinct, touchez votre avatar dans l'angle supérieur droit du Play Store, puis effleurez la ligne *Play Protect*. Appuyez sur *Analyser* pour lancer un audit du mobile et identifier la présence d'applis potentiellement dangereuses. Si une menace est détectée, supprimez l'appli ou révoquez ses autorisations afin de protéger les données et interdire l'accès aux fichiers, à la caméra ou aux informations de localisation.

3/ UTILISEZ UN ANTIVIRUS ISSU DU PLAY STORE :

Avast

Avg Avira Kaspersky **Eset** Bitdefender Et bien d'autres. Ils sont souvent gratuits. Pensez à vérifier qu'ils sont mis à jour régulièrement. Pensez régulièrement à lancer une analyse.

### <span id="page-31-0"></span>**[062-AND] Mon Smartphone : borne WIFI personnelle et sécurisée.**

*Afin de permettre une connexion à un réseau fiable à votre tribu, pourquoi ne pas utiliser la fonction de partage de connexion disponible sur tous les smartphones Android ou iOS. Voici comment faire.*

L'idée ici est de partager la connexion Internet de votre téléphone portable avec d'autres appareils situés à proximité.

Dans ce cas, c'est votre forfait de données mobiles qui va être utilisé et, s'il n'est pas limité ou bloqué, faites particulièrement attention aux volumes de données échangés pour ne pas le dépasser ce qui engendrerait des frais supplémentaires.

1/ Ouvrez les *paramètres*

Commencez par vous rendre dans les paramètres de votre téléphone. Ouvrez la rubrique *Connexion*. Dans le menu suivant, sélectionnez la fonction *Point d'accès mobile*. Activez-la simplement en faisant glisser le curseur correspondant. Automatiquement, la connexion est alors activée mais les paramètres sont ceux prévus par défaut et il est temps de les personnaliser pour une liaison plus rapide et sécurisée. Pour cela, tapez sur le nom du point d'accès qui s'affiche sur la page. Vous devez entrer dans les paramètres du point d'accès de votre téléphone. C'est ici que vous lui attribuez un *nom* aussi personnel que possible. Définissez ensuite le niveau de sécurité du mot de passe en choisissant l'une des options suivantes: *aucun*, *WPA2-Personal, WPA2/WPA3-Personal ou WPA3-Personal*, la deuxième étant largement suffisante pour l'usage que vous en ferez. Entrez un *mot de passe*, c'est lui que vous fournirez aux personnes qui souhaitent se connecter au réseau que vous allez partager. Évitez les mots de passe trop compliqués mais n'enregistrez pas non plus un identifiant qui soit trop simple au risque que des personnes qui n'ont rien à faire sur votre réseau s'y trouvent.

2/ Sélectionnez le bon *canal*

Certains smartphones permettent de partager le réseau via l'un des deux canaux disponibles 2,4 ou 5 GHz. Sélectionnez le meilleur selon les appareils qui vont se connecter à votre réseau, le plus commun étant la bande des 2,4 GHz. Toujours dans les paramètres du point d'accès, certains téléphones peuvent proposer leur connectivité Wi-Fi 6 offrant une connexion plus rapide mais il faut nécessairement que les dispositifs qui veulent se connecter à votre réseau soient compatibles. Limitez la quantité de données échangée depuis le menu *Gestion de la connexion* puis l'option *Restriction des données* et définissez un *palier maximum*.

3/ Créé votre point d'accès depuis votre smartphone.

Maintenant que vous avez créé votre point d'accès depuis votre smartphone, il faut établir la liaison avec votre ordinateur ou les autres dispositifs. Pour cela, sur PC par exemple, ouvrez le panneau permettant de *scanner les réseaux Wi-Fi situés à proximité*. Repérez celui qui porte le nom que vous lui avez donné précédemment sur votre téléphone portable. Cliquez simplement sur le bouton *Se connecter* afin de créer une connexion entre les deux appareils. Saisissez ensuite le *mot de passe* que vous avez défini auparavant et cliquez sur Suivant. Sur votre téléphone portable, vous pouvez savoir quelles sont les machines qui se connectent au réseau ainsi créé. Il suffit de se rendre dans les *Paramètres*, dans *Wi-Fi et réseau*, *Point d'accès et partage de connexion* puis *Gestionnaire des périphériques connectés*. Si nécessaire, supprimez-la ou les machines qui sont indésirables. Elles perdent alors immédiatement la connexion créée avec votre smartphone.

### <span id="page-32-0"></span>**[063-AND] Agrandir la police de caractère.**

*Vous avez du mal à lire vos SMS ou un article sur votre smartphone car c'est écrit trop petit ?*  Allez dans *Paramètres*, puis *Écran*. Dans *Affichage* / *Taille et style de police* … Réglez la taille pour ajuster à votre vue. Vous pouvez aussi changer de police !

#### <span id="page-32-1"></span>**[064-AND] déverrouillez le mobile « en mobilité ».**

*La sécurité des données du téléphone exige son verrouillage en mobilité. Pour le déverrouiller à tout moment, Android dispose d'une fonctionnalité nommée « Appareils vérifiés ». Elle consiste à maintenir le mobile accessible tant qu'il est relié à une montre connectée ou à un système de voiture.*

Dirigez-vous vers les *paramètres*, *Sécurité*, *Paramètres avancés*, *Smart Lock*, *Appareils vérifiés*, *Ajouter un appareil vérifié*, *Associer un nouvel appareil*. Connectez un bracelet d'activité ou tout autre système mobile en mode Bluetooth. La mention « *Connecté* » doit figurer sous le nom du matériel. Plusieurs appareils peuvent être reconnus simultanément.

En présence de l'un de ces appareils, votre smartphone reste déverrouillé.

Il sera reverrouillé si la liaison Bluetooth avec ces appareils est rompue.

#### <span id="page-32-2"></span>**[065-AND] Partager votre réseau wifi en quelques secondes.**

*Quand un ami vous rend visite et demande votre code wifi pour se connecter à internet, c'est souvent compliqué de le retrouver et de le taper.*

Pour le partager facilement depuis votre smartphone : Aller dans *Paramètres*, puis dans le menu *Connexions*. Sélectionner *Wi Fi* puis votre *nom de réseau*. Ouvrir les réglages (*roue dentée*). Appuyez en bas sur l'icône *Code QR*.

Un QR-Code apparait à l'écran. Votre visiteur n'a plus qu'à approcher le capteur photo de son téléphone, devant ce QR code pour pouvoir se connecter, sans avoir à taper un mot de passe. Vous pouvez également l'enregistrer comme Image dans votre galerie, et même ensuite l'imprimer, ce qui est encore plus pratique !

#### <span id="page-32-3"></span>**[066-AND] Sélectionner facilement du texte pour le supprimer.**

*Vous tapez un texte SMS mais vous souhaitez supprimer une phrase… Plutôt que de taper sur la touche « Retour arrière » des dizaines de fois, il y a plus simple.*

• Touchez le dernier mot à supprimer et faites glisser votre doigt *sans le décoller de l'écran* vers la gauche jusqu'au dernier mot à enlever.

• Appuyez ensuite sur la touche « *Retour arrière* » pour supprimer la partie sélectionnée qui est surlignée.

#### <span id="page-32-4"></span>**[067-AND] Faire des raccourcis clavier.**

*Pour écrire plus rapidement un message, vous pouvez créer des raccourcis clavier personnalisés dans votre smartphone. Par exemple écrire votre adresse email quand vous tapez vos initiales dans un SMS ou une conversation WhatsApp.* Allez dans les *Réglages*, puis dans *Langues* (souvent dans le menu *Systèmes*), puis dans le *dictionnaire Français*. Entrez dans le menu des *paramètres avancés*, choisissez le menu *Service de saisie* 

*automatique*, puis le *Dictionnaire Personnel*. Appuyez sur le *+* et saisissez un groupe de mot (votre email par exemple) et son raccourci (vos initiales par exemple). La prochaine fois que vous taperez ce raccourci dans vos messages, le téléphone vous proposera d'insérer le mot que vous aviez choisi.

# <span id="page-32-5"></span>**[068-AND] FORCEZ UN PC À RECONNAÎTRE VOTRE TÉLÉPHONE**

*Vous devez transférer des fichiers entre vos appareils, mais Windows ne détecte pas votre mobile connecté en USB ? Appliquez donc ces conseils.*

1/ ÉLIMINEZ LES PROBLÈMES MATÉRIELS : L'explication la plus simple est souvent la meilleure.

Commencez par vérifier les branchements en enlevant et insérant de nouveau la prise. Tentez ensuite de relier le câble à un autre port USB de l'ordinateur pour vous assurer que le problème ne vient pas d'un connecteur défectueux. Si rien n'y fait, utilisez un autre câble et essayez de bouger légèrement la prise côté mobile pour écarter l'hypothèse d'un mauvais contact.

# 2/ VÉRIFIEZ LES PRÉFÉRENCES USB

La connectique est propre et le câble fonctionnel ? Alors, vérifiez la configuration du smartphone. Dans les *paramètres*, accédez à la section *Préférences USB* et cochez *Transfert de fichiers*. Puis connectez le téléphone au PC. La fenêtre d'exécution automatique de Windows devrait s'afficher et vous inviter à choisir l'action à mener (copier les photos, par exemple).

# 3/ EXÉCUTEZ L'UTILITAIRE DE RÉSOLUTION DES PROBLÈMES

Si ces opérations ne donnent pas de résultat, sollicitez l'aide de Windows. Microsoft a doté son système d'exploitation d'outils de dépannage. Actionnez le raccourci *Windows+X* et ouvrez le *Terminal* (ou *Windows PowerShell*) en mode *Administrateur*. Saisissez la commande *msdt.exe -id deviceDiagnostic* (attention aux espaces) et validez avec *Entrée* pour exécuter l'utilitaire de résolution des problèmes de périphériques. Pointez sur *Suivant* pour lancer l'analyse et obtenir des solutions.

# 4/ METTEZ À JOUR LES PILOTES USB:

Toujours pas de mobile dans l'Explorateur de fichiers ? Alors mettez le cap sur le Gestionnaire de périphériques pour procéder à la mise à jour des pilotes USB. Pointez sur l'intitulé *Appareils Mobiles*, sélectionnez le téléphone dans la liste et effectuez un *clic droit*. Activez l'option *Mettre à jour le pilote* et laissez Windows rechercher et installer une version récente du microprogramme. Débranchez et reconnectez le mobile pour forcer sa détection.

# <span id="page-33-0"></span>**[069-AND] TRANSFORMEZ VOTRE MOBILE EN POSTE RADIO**

*Envie d'écouter «Le Jeu des 1 000 euros » où bon vous semble ? Un simple casque filaire suffit à capter les radios FM sur votre téléphone. Explications.*

# 1/ EXPLOITEZ L'APPLICATION DE VOTRE SMARTPHONE

Pourquoi écouter la radio FM plutôt que d'exploiter les webradios et l'écoute en streaming ? D'abord parce que la couverture FM du territoire hexagonal est maximale. Ensuite parce que cela permet d'économiser votre forfait 4G et de préserver l'autonomie de la batterie. Sachez que de nombreux mobiles Android intègrent une puce radio FM. Rien de surprenant à cela puisque Qualcomm a eu la bonne idée d'inclure un tuner FM dans ses processeurs. Il n'est d'ailleurs pas rare de trouver une application Radio FM préinstallée. Pour en avoir le cœur net, déployez le tiroir d'applications du téléphone et saisissez « radio » dans le champ de recherche en haut du volet.

Ouvrez l'application, Il vous est alors demandé de connecter des écouteurs ou un casque filaire, dont le câble fera office d'antenne pour la réception des ondes radio.

# 2/ RECHERCHEZ LES STATIONS

Une fois les écouteurs branchés, il vous reste à effectuer une recherche des stations. Celle-ci peut être effectuée automatiquement ou manuellement. Dans ce cas, le smartphone fonctionne comme un bon vieux transistor. Il suffit de parcourir la bande FM en quête de votre station favorite.

3/ Il est possible que vous possédiez un téléphone doté d'un tuner FM, mais que son utilisation soit verrouillée. Dans ce cas, vous devez installer la seule application capable de débrider la fonction : *NextRadio* <https://play.google.com/store/apps/details?id=com.nextradioapp.nextradio>

Gratuite, celle-ci n'est malheureusement compatible qu'avec un nombre réduit de mobiles, et plutôt les modèles anciens. Si le Play Store vous refuse l'accès à cet outil, mettez le cap sur l'annuaire APKMirror<https://www.apkmirror.com/apk/nextradio/>

. Une fois en place, NextRadio s'assure de la compatibilité de l'appareil et vous invite à brancher des écouteurs.

# <span id="page-33-1"></span>**[070-AND] En finir avec les « messages de poche».**

*Mon smartphone s'est activé tout seul dans ma poche et, sans que je sache comment, des mails ont été envoyés via l'application Gmail à certains de mes contacts. Ces messages contiennent un charabia incompréhensible. Comment empêcher ce genre d'incidents?*

Ce type de situation n'est pas si rare. Il suffit de glisser le téléphone dans une poche sans avoir pris le temps de le verrouiller. Dès lors, il suffit de quelques appuis pour passer un appel ou envoyer un

message sans le vouloir. Il n'existe pas de solution imparable, sinon raccourcir autant que possible le délai de mise en veille et d'activation de l'écran de verrouillage.

Concernant *Gmail*, vous disposez d'un garde-fou. Accédez aux *paramètres* de l'application, touchez *Paramètres généraux* et activez le mode *Confirmer avant envoi* qui se trouve au bas du volet. Désormais, aucun message ne quittera votre boîte avant que vous ayez appuyé sur le bouton OK pour valider l'opération.

# <span id="page-34-0"></span>**[071-AND] Empêcher votre téléphone de vous espionner.**

*Entre la localisation, le suivi des activités et ce que nous demandons aux assistants vocaux, les mobiles n'ignorent rien de nous. Le moment est venu de retrouver un peu d'inti Empêcher votre téléphone de vous espionner !*

# 1 MODÉREZ LES ARDEURS DE GOOGLE

Implantés au cœur d'Android, les services et les applications de Google collectent une foule d'informations relatives à vos activités. Pour limiter ce suivi, ouvrez l'appli *Google*, touchez votre *photo* de profil, puis le bouton *Compte Google*. Allez sur l'onglet *Données et confidentialité* et pointez sur Activité sur le Web et les applications, *Désactiver et Suspendre* dans la section Paramètres de l'historique.

# 2 EFFACEZ VOS TRACES

Revenez aux paramètres de l'historique. Appuyez sur Activité sur le Web et les applications, sélectionnez *Gérer toute l'activité sur le Web* et les applications et *Supprimer les données liées à vos activités*. Indiquez la période concernée : la dernière heure, le dernier jour ou une plage personnalisée. Activez le mode *Configurer les suppressions automatiques* pour effacer automatiquement l'historique tous les 3,18 ou 36 mois.

# 3 RENONCEZ AUX RÉSULTATS PERSONNALISÉS

Google analyse vos données afin de cerner vos goûts et ainsi répondre pertinemment à vos requêtes. Si vous ne souhaitez pas exposer votre vie privée, revenez sur l'onglet *Données et confidentialité de votre compte Google*. Dans la section *Résultats personnels* dans la recherche, touchez *Activé*. Actionnez le curseur *Afficher les résultats personnels* pour désactiver l'option.

# 4 DÉSACTIVEZ L'IDENTIFIANT PUBLICITAIRE

Chaque appareil Android possède un identifiant publicitaire unique qui relaie des informations relatives aux préférences et aux habitudes du propriétaire du téléphone ou de la tablette. Pour suspendre le fonctionnement de ce dispositif de suivi, affichez l'onglet *Données et confidentialité* et touchez *Paramètres des annonces*, *Personnalisation des annonces*. Glissez le curseur en position *inactive* et confirmez votre choix.

5 RÉVOQUEZ LES AUTORISATIONS Quand vous installez une appli, celle-ci s'arroge le droit d'accéder à certaines ressources du téléphone - données de localisation, contenu de la mémoire, caméra ou micro. Ces privilèges s'exercent y compris lorsque vous n'utilisez pas les applis. Pour éviter les abus, affichez les paramètres de l'appareil, ouvrez la rubrique *Confidentialité* et touchez *Autorisation des applis*. Supprimez les droits qui ne vous semblent pas légitimes.

6 COUPEZ COURT AU SUIVI.

Si vous n'en pouvez plus de vous sentir scruté sous toutes les coutures, déployez le volet des *notifications* du téléphone et désactivez la *localisation*. Ainsi, ni Android ni les applis n'ont plus accès aux informations de la puce GPS. Un mode *discret* à utiliser avec parcimonie, car il entrave le fonctionnement des outils de cartographie et de navigation routière, comme Maps et Waze, et la bonne marche des assistants santé et forme.

# <span id="page-34-1"></span>**[072-AND] Communiquez par messages audio.**

*Taper un SMS? Lire un texto? Has been! La tendance du moment est aux messages vocaux. Enregistrement, ajout d'images, autocollants et autres gifs, adoptez les bons réflexes.*

1 Démarrez la conversation

Pour procéder à l'envoi de messages vocaux avec un smartphone Android, commencez par accéder à l'application Message de Google.

Touchez le bouton *Démarrer une discussion*, puis sélectionnez votre correspondant dans la liste des contacts.

Ignorez le clavier qui se déploie au bas de l'écran et pointez sur l'icône du micro à droite du champ de saisie des SMS (et non le raccourci Micro du clavier, qui active la reconnaissance vocale). 2 enregistrez le message

Maintenez la pression sur l'icône du micro le temps d'énoncer votre message. Une pastille rouge vous indique que l'enregistrement est en cours, un chronomètre affichant en temps réel la durée du mémo (un conseil, ne dépassez pas 15 à 20 secondes). Relâchez le bouton à la fin de la captation ou faites glisser votre doigt vers la gauche de l'écran si vous souhaitez interrompre l'enregistrement et annuler l'envoi du fichier vocal.

3 assurez-vous du résultat

Avant d'acter le départ du message, prenez le temps de l'écouter afin d'être certain que l'enregistrement est audible. Il suffit pour cela d'effleurer le *bouton bleu* orné d'un triangle blanc dans la vignette du lecteur qui apparaît dans le champ de saisie de l'application Message. Trop de bafouillements ou de bruits de fond ? Touchez la croix pour effacer le fichier et reprenez la procédure d'enregistrement. 4 ajoutez du texte ou une image un message vocal n'est rien d'autre qu'un MMS que vous pouvez accompagner d'un texte ou compléter avec une image, des émojis, etc. Utilisez les icônes présentes de part et d'autre du champ de saisie. Pointez sur Image pour insérer une photo enregistrée dans la galerie du téléphone, sur + pour joindre un gif, un autocollant, un fichier, des informations de localisation ou encore la fiche d'un contact.

5 vérifiez la configuration

vous ne parvenez pas à réaliser la captation du message vocal ! une notification d'erreur s'affichant à l'écran ou le fichier audio restant désespérément vide ? Dans ce cas, déployez le tiroir des applis du mobile et touchez *Paramètres*, *Applis et notifications*. Effleurez ensuite l'icône *Messages* et parcourez la liste des options jusqu'à l'intitulé *Microphone*. Assurez-vous alors que l'appli est bien autorisée à utiliser le micro.

6 essayez d'autres applications

Les messages vocaux sont à la mode. WhatsApp et Messenger n'ont pas tardé à s'emparer de ce mode de communication. Avec WhatsApp, appuyez sur l'icône du micro à droite du champ de saisie et dictez votre texte. Effectuez un mouvement de balayage vers le haut pour écouter le message avant de l'envoyer. Dans Messenger, lancez une conversation, effleurez le bouton orné de quatre points bleus et choisissez Clip audio.

# <span id="page-35-0"></span>**[073-AND] Protéger l'accès aux documents enregistrés dans OneDrive de votre smartphone.**

*Si vous avez installé l'appli OneDrive, les fichiers stockés dans le cloud peuvent être lus par toute personne à qui vous confiez votre mobile.*

*Pour rétablir un peu de confidentialité, exploitez l'option de verrouillage de OneDrive.*

Dans l'application, appuyez sur l'icône *Moi* en bas à droite de l'écran, puis *Paramètres*, *Code secret*. Activez la fonction. Définissez une combinaison formée de six chiffres ou utilisez la reconnaissance d'empreintes digitales du smartphone (biométrie).

Réglez le *délai de verrouillage* dans la section *Expiration du code secret*. *Changez le code*.

# <span id="page-35-1"></span>**[074-AND] Agrandir la police de caractère**

*Vous avez du mal à lire vos SMS ou un article sur votre smartphone car c'est écrit trop petit ?*  Allez dans '*Paramètres'*, puis dans '*Affichage'* / '*Taille et style de police'* … Réglez la taille pour ajuster à votre vue. Vous pouvez aussi changer de police !

#### <span id="page-35-2"></span>**[075-AND] Partager votre réseau wifi en quelques secondes**

*Quand un ami vous rend visite et demande votre code wifi pour se connecter à internet, c'est compliqué de le retrouver et de le taper.*

Pour le partager facilement depuis votre smartphone : Aller dans '*Paramètres'*, puis dans le menu '*Connexions'*. Sélectionner '*Wi Fi'* puis votre *nom de réseau*. Ouvrir les réglages (roue dentée). Appuyez en bas sur l'icône *Code QR*.

Un QR-Code apparait à l'écran. Votre visiteur n'a plus qu'à approcher le capteur photo de son téléphone devant ce QR code pour pouvoir se connecter, sans avoir à taper un mot de passe.

#### <span id="page-36-0"></span>**[076-AND] Sélectionner facilement du texte pour le supprimer**

*Vous tapez un texte SMS mais vous souhaitez supprimer une phrase…*

Plutôt que de taper sur la touche '*Retour arrière*' des dizaines de fois, il y a plus simple. Touchez le dernier mot à supprimer et faites glisser votre doigt sans le décoller de l'écran vers la gauche jusqu'au premier mot à enlever. Appuyez ensuite sur la touche '*Retour arrière*' pour supprimer la partie sélectionnée qui est surlignée.

#### <span id="page-36-1"></span>**[077-AND] Faire des raccourcis clavier**

*Pour écrire plus rapidement un message, vous pouvez créer des raccourcis clavier personnalisés dans votre smartphone. Par exemple écrire votre adresse email quand vous tapez vos initiales dans un SMS ou une conversation WhatsApp.* Allez dans les '*Paramètres'*, puis dans '*Gestion globale'* / '*Langue et saisie'* /*'Clavier à l'écran'* . Sélectionner le clavier de votre smartphone (Exemple : Samsung). *Ouvrir* '*Saisie intelligente'* / '*Raccourcis texte'* puis cliquer en haut sur *'Ajouter'*. Dans la fenêtre qui s'ouvre, taper l'abréviation, puis l'expression complète, et valider par *'Ajouter'* en bas. La prochaine fois que vous taperez l'abréviation dans vos messages, le téléphone proposera d'insérer l'expression complète, que vous aviez choisie.

#### <span id="page-36-2"></span>**[078-AND] Soyez secouru en cas d'accident.**

*Votre smartphone Android peut vous sauver la vie, à la condition bien sûr qu'il soit muni d'une carte SIM et qu'il capte un réseau 3G/4G. Avec l'option Détection d'accident de voiture, il peut contacter directement les services d'urgence après avoir identifié un choc violent grâce à ses capteurs de mouvement et aux sons environnants.*

Lancez cette fonctionnalité en vous rendant dans les *Paramètres*, *Sécurité et urgences*. Activez l'option puis autorisez l'accès aux données relatives à votre *activité physique* et à *votre position exacte* en mode *Toujours autoriser*.

Si par malheur un accident devait se produire, et si vous ne répondez pas à ses sollicitations, le téléphone appellera le 17 automatiquement.

NB : cette fonction est intégrée dans certains véhicules !

#### <span id="page-36-3"></span>**[079-AND] WHATSAPP invitez vos contacts à rejoindre une discussion.**

*Utilisée au quotidien par 30 millions de Français selon les mesures de l'institut Médiamétrie (en juin 2020), la messagerie WhatsApp propose de générer des liens d'appel pour inviter des correspondants à rejoindre une discussion en cours.* Pour cela, appuyez sur l'onglet *Appels* de l'application. Touchez *Créer un lien d'appel* et indiquez s'il s'agit d'une conversation ou d'une session vidéo. Un lien hypertexte s'affiche en bleu au centre de l'interface. Il peut être envoyé directement depuis WhatsApp, partagé sur les réseaux sociaux ou inséré dans un mail par un *copier-coller*. Ceux qui le reçoivent sur un ordinateur doivent scanner un *QR Code* avec un téléphone pour rallier la discussion.

#### <span id="page-36-4"></span>**[080-AND] Faites-vous secourir par votre mobile.**

*Faites-vous secourir par votre mobile*

*Votre téléphone peut souvent vous sauver la mise., et même la vie en cas d'accident grâce aux options de secours intégrées à Android 13*.

#### 1/ ACTIVEZ LE MODE SOS URGENCE

Accédez aux paramètres du téléphone et appuyez sur *Sécurité et urgences*, *Service de localisation d'urgence*. Activez la fonction à l'aide du curseur *Utiliser le service de localisation d'urgence* en haut de la page.

Revenez sur l'écran précédent et touchez *SOS Urgence* puis *Configurer* dans la barre de menu inférieure. Par défaut, Android propose de déclencher une sonnerie à l'activation de la procédure d'urgence. Pointez sur le lien *Tester le son pour un aperçu*.

2/ CONFIRMEZ LE NUMÉRO D'APPEL

Vous pouvez opter pour le mode silencieux afin de ne pas attirer l'attention d'un voleur ou d'un agresseur. Dans ce cas, activez *Ne pas émettre d'alarme*. Le mobile se contentera alors d'appeler les services d'urgence.

Appuyez sur *Suivant* et *Démarrer* pour personnaliser la procédure. Si le numéro indiqué correspond à celui des secours du pays où vous vous trouvez (le 17 pour la France), validez avec *Suivant*, sinon touchez Modifier le numéro.

3/ PERSONNALISEZ LA PROCÉDURE D'URGENCE

Choisissez *Démarrer la configuration*, Configurer. Touchez *+ Ajouter un contact et désignez les personnes à prévenir en plus.* Validez avec *Suivant*.

Il faut à présent décider des actions qui seront menées lorsque la balise de détresse sera déclenchée. Par défaut, votre position en temps réel est envoyée aux contacts enregistrés. Vous pouvez également avertir ces proches dès que l'appel d'urgence est émis.

4/ *DÉCLENCHEZ LA BALISE* Activez l'enregistrement et le partage de vidéo - pratique pour renseigner sur votre état de santé, et *confirmez les réglages*.

En cas de situation de détresse, lancez la fonction SOS Urgence en appuyant à cinq reprises sur le bouton *Marche/Arrêt* du téléphone. Un compte à rebours démarre.

# <span id="page-37-0"></span>**[081-AND] Transférez des fichiers vers un téléphone à proximité**

*L'objectif Échanger une photo ou un document sans passer par le cloud, mais en exploitant la fonction de partage de proximité d'Android.*

*Notre solution* Assurez-vous de disposer de l'application Files by Google <https://play.google.com/store/apps/details?id=com.google.android.apps.nbu.files&hl=fr&pli=1> et que votre téléphone et celui de votre correspondant bénéficient d'Android 6.0 ou supérieur. Activez le *Bluetooth* de part et d'autre (*Paramètres*, *Appareils connectés*, *Préférences de connexion*, *Bluetooth*), puis *ouvrez Files*. Appuyez sur *Partager*, *Envoyer*. Sélectionnez l'élément à transmettre et validez avec *Envoyer*, *Activer*. Le téléphone recherche les appareils situés à proximité. Demandez au propriétaire du mobile cible d'ouvrir à son tour *Files* et d'activer l'option *Recevoir* pour lancer la copie. Le temps de transfert varie en fonction de la taille du fichier.

# <span id="page-37-1"></span>**[082-AND] Imprimez depuis le téléphone**

*De nombreuses imprimantes prennent en charge le mode USB OTG*

Rendez-vous sur le *Play Store* afin de récupérer l'application proposée par le fabricant du périphérique (Epson, Canon, Brother, etc.). Si vous possédez un modèle HP par exemple, installez le module d'extension du service ( dans le Play Store) rechercher *imprimante hp* par exemple. Reliez ensuite l'imprimante au smartphone à l'aide d'un câble USB. Une notification du Module d'extension du service d'impression HP s'affiche. Touchez *OK*. La configuration est terminée.

# <span id="page-37-2"></span>**[083-AND] Préservez la confidentialité des documents enregistrés dans OneDrive de votre Smartphone**

*L'objectif Éviter que les personnes à qui vous prêtez votre téléphone mettent le nez dans les fichiers de votre compte OneDrive.*

*Notre solution* Pour préserver la confidentialité de ses contenus, il suffit de verrouiller l'accès à l'application. Lancez OneDrive, appuyez sur l'icône *Moi* en bas à droite de l'écran, puis sur *Paramètres*, *Code secret*. Glissez le curseur vers la droite.

Définissez un code secret à *six chiffres*. Si votre mobile dispose d'un capteur d'empreinte, utilisez ce dispositif pour l'authentification. Allez ensuite dans la section *Expiration du code secret* et réglez le délai de déclenchement du verrouillage.

### <span id="page-38-0"></span>**[084-AND] Programmez l'envoi de sms**

*L'appli Messages de Google présente par défaut sur de nombreux téléphones Android dispose de fonctions méconnues. Comme le fait de pouvoir retarder l'envoi d'un SMS.*

Lorsque vous avez terminé la rédaction du message, maintenez le doigt appuyé sur la flèche d'envoi. Un menu contextuel apparaît afin de planifier la distribution du SMS plus tard dans la journée ou la soirée, ou encore à une autre date.

Si les horaires suggérés par défaut ne vous conviennent pas, effleurez alors la commande. Sélectionner une date et une heure et indiquez ensuite vos préférences.

N'oubliez pas de laisser votre mobile allumé et connecté pour que le message puisse partir à l'heure dite.

#### <span id="page-38-1"></span>**[085-AND] Passez aux messages vocaux**

*Saisir des messages à l'aide d'un clavier virtuel? Comme c'est démodé! Gros plan sur les options vocales de Messages, WhatsApp, Signal, Gmail, etc.*

#### *1 LANCEZ L'ENREGISTREMENT*

Pour que vos messages vocaux soient intelligibles, veillez à parler clairement et lentement. Évitez les messages trop longs et pensez à vous préserver des bruits de fond.

Lancez l'application Messages de Google, présente par défaut sur une majorité de téléphones Android. Choisissez votre interlocuteur, puis appuyez et maintenez la pression sur l'icône du micro à droite de la barre d'outils du clavier tactile.

#### *2 ENVOYEZ LE MESSAGE*

Énoncez votre message et touchez de nouveau l'icône du micro pour mettre un terme à

l'enregistrement. Avant d'envoyer, lancez l'écoute en appuyant sur le bouton Lecture qui figure dans le champ de préparation du message, à côté de l'indicateur de durée, comme vous prenez le temps de relire vos messages texte. Vous êtes satisfait ? Touchez le bouton Envoyer.

*3 COMMUNIQUEZ PAR LA PAROLE DANS WHATSAPP*

Ouvrez une discussion, appuyez longuement sur l'icône en forme de micro à côté du champ de saisie et commencez à parler. Quand vous avez terminé, relâchez le bouton Micro. Le message est automatiquement envoyé.

WhatsApp propose un mode mains libres qui évite d'avoir à garder le doigt sur l'icône Micro. Pour cela, appuyez sur le micro pour lancer l'enregistrement et effectuez un mouvement de balayage vers le haut.

#### *4 DICTEZ VOS MAILS AVEC GMAIL*

Plutôt que de saisir le contenu de vos courriels, prenez l'habitude de les dicter. Lancez la rédaction d'un nouveau mail ou répondez à un courrier depuis la boîte de réception. Pointez sur l'icône du micro du clavier tactile. Attendez que la mention Initialisation du micro disparaisse et que la notification Parlez maintenant s'affiche. Énoncez le texte. Gmail s'occupe de transcrire vos paroles en texte.

#### <span id="page-38-2"></span>**[086-AND] VENEZ A BOUT DES PETITS ET DES GROS SOUCIS.**

*Moins sujet aux plantages qu'un ordinateur, votre smartphone n'est pas pour autant à l'abri des bugs. Voici comment y remédier.*

#### 1 FORCEZ L'ARRÊT ET VIDEZ LE CACHE

Vous n'accédez plus à vos mails? Un message d'erreur apparaît quand vous tentez de regarder un film sur myCanal ? …

Ouvrez les paramètres du mobile et touchez *Applications*, *Toutes les applications*. Pressez sur l'icône de l'appli concernée. Poursuivez en effleurant *Forcer l'arrêt* et validez avec *OK*.

Si le problème persiste, appuyez sur *Espace de stockage* et cache et *Vider le cache* avant de relancer l'application.

# 2 REDÉMARREZ LE TÉLÉPHONE

Comme un PC ou une box, quand vous ne parvenez pas à identifier la cause des plantages ou des ralentissements, le salut passe souvent par un redémarrage.

Selon la marque et le modèle du mobile, appuyez sur le bouton de mise sous tension jusqu'à voir le menu *Marche-Arrêt* ou pressez les touches *Mise sous tension et Volume+.* Pressez ensuite sur *Redémarrer* ou *Redémarrage* et confirmez l'opération le cas échéant.

# 3 RÉINSTALLEZ UNE APPLICATION.

Si vider le cache ne suffit pas, faites un appui prolongé sur l'icône de l'app, touchez *Infos sur l'appli*, puis *Désinstaller*. Confirmez avec *OK*. Ouvrez le *Play Store*, recherchez l'outil supprimé et installezle. Quand le bug survient après la mise à jour de l'appli, vous devez attendre la sortie d'un correctif ou récupérer et installer le fichier *APK* de la dernière version fonctionnelle sur un annuaire comme *APKMirror* ou *APKPure*.

# 4 RECHERCHEZ DES MISES AJOUR

Dans le cas d'un comportement anormal et soudain touchant Android, vérifiez si une mise à jour susceptible de régler le problème n'est pas disponible. Allez dans *Paramètres*, *Système*, *Mises à jour*, Rechercher et installez les correctifs disponibles.

Pour les applis, accédez au *Play Store*, effleurez votre *avatar* dans le coin droit de l'écran, puis *Gérer les applications et l'appareil*, Voir les détails et *Tout mettre à jour*.

# 5 VÉRIFIEZ LES AUTORISATIONS

Certaines applications doivent accéder à votre localisation, à vos contacts, à la caméra ou au micro pour fonctionner. Si ces paramètres ont été modifiés, elles peuvent refuser de démarrer. Faites un appui prolongé sur l'icône de l'appli en question, touchez le raccourci *i,* puis *Autorisations*. Passez en revue les ressources figurant dans la section Non autorisé et réglez les privilèges sur *Autoriser*

# 6 RESTAUREZ LES PARAMÈTRES

Si vous rencontrez des difficultés à rejoindre votre réseau Wifi ou des coupures inopinées de la connexion avec vos appareils Bluetooth, allez dans *Paramètres*, *Système*, *Options de réinitialisation*. Touchez *Réinitialiser le Bluetooth et le Wi-Fi* et confirmez l'effacement des données. Attention, cela oblige à recommencer l'appairage des périphériques sans fil et à se connecter de nouveau aux points d'accès Wifi.

# <span id="page-39-0"></span>**[087-AND] PETITS ET GRANDS MAUX DES SMARTPHONES.**

*Si vous n'arrivez pas à remettre la main sur des fichiers stockés dans la mémoire de votre téléphone, faites appel aux gestionnaires de documents disponibles dans les stores d'Apple et Google.* INSPECTEZ VOS DOSSIERS AVEC FILES

L'appli *Files* est souvent installée par défaut et vous permet d'effectuer une recherche fine des éléments perdus.

Appuyez sur les traits horizontaux en haut à gauche, Vérifiez dans les *Paramètres* que les curseurs *Recherche intelligente* et *Afficher les fichiers masqués* soient bien activés.

La barre de recherche permet de préciser la catégorie de fichiers à inspecter, tandis que *l'accueil* autorise l'accès immédiat aux fichiers des différentes catégories. Si vous ne possédez Files, nous vous conseillons l'appli *CX Explorateur de fichiers*. Celle-ci autorise un accès instantané aux bibliothèques du mobile ainsi qu'aux fichiers sauvegardés en local ou sur une carte mémoire externe.

# EFFECTUEZ DES RECHERCHES APPROFONDIES AVEC CX EXPLORATEUR DE FICHIERS

Ouvrez *CX Explorateur de fichiers*, Dans *Local*, *Stockage principal*, ouvrez les dossiers les uns après les autres, ou utilisez la zone de saisie *Rechercher*. Soyez sûr que tous les éléments soient visibles

pointant sur les traits horizontaux puis en cochant la case *Afficher les fichiers masqués*. En touchant la flèche pointant vers le bas à droite de *Stockage principal*, il est possible de cibler un dossier. Si vous avez malencontreusement effacé des photos, vidéos et MP3, l'appli Recuva Recover Deleted Files peut aider à les retrouver. Donnez-lui l'accès au stockage du téléphone puis choisissez le type de fichiers à récupérer.